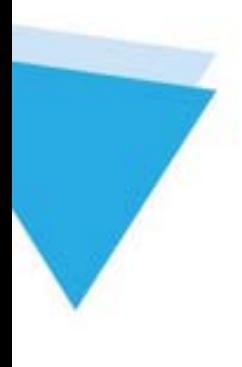

# Kernel for EML to PST

INSTALLATION AND CONFIGURATION GUIDE

## **Table of Contents**

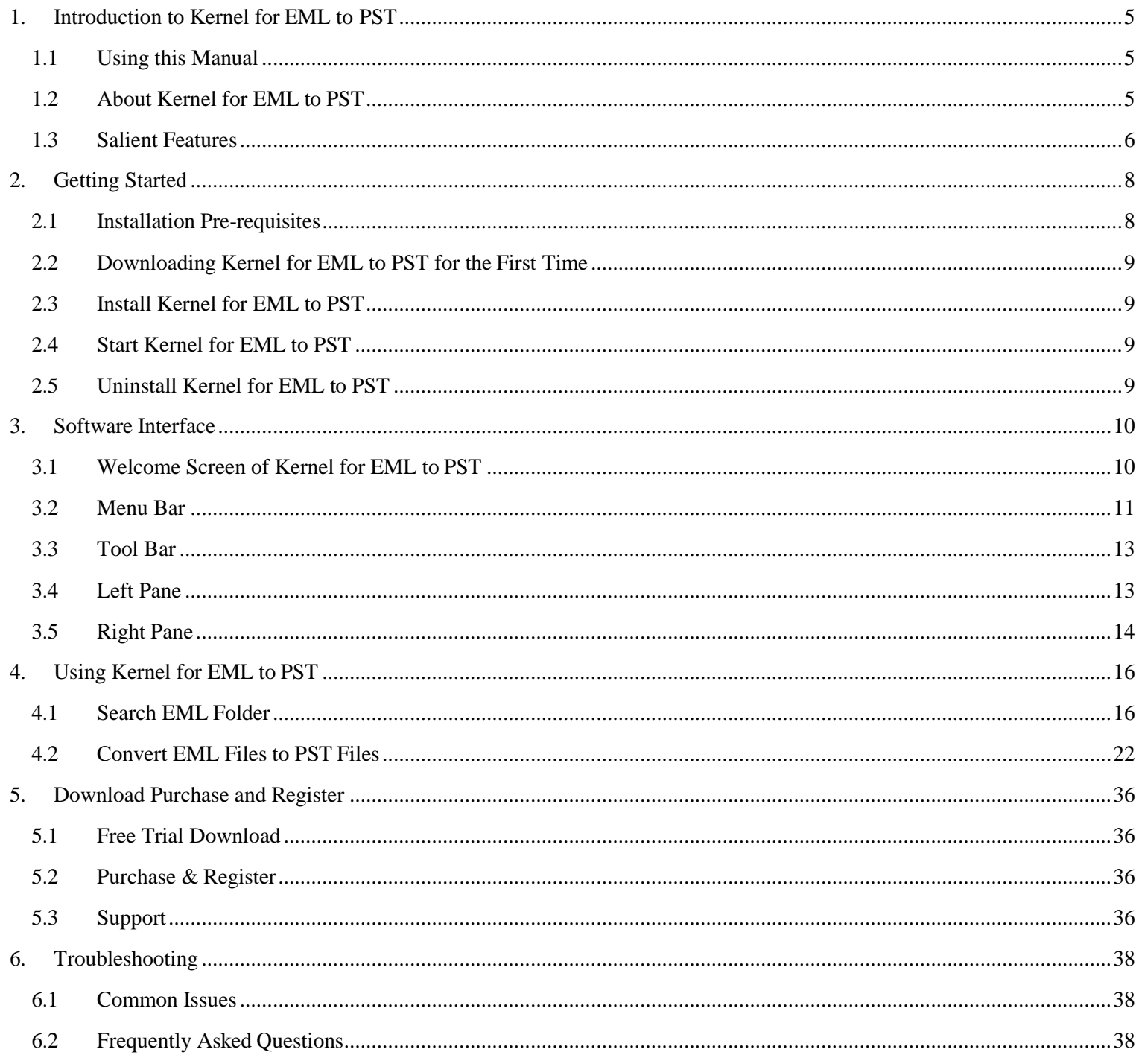

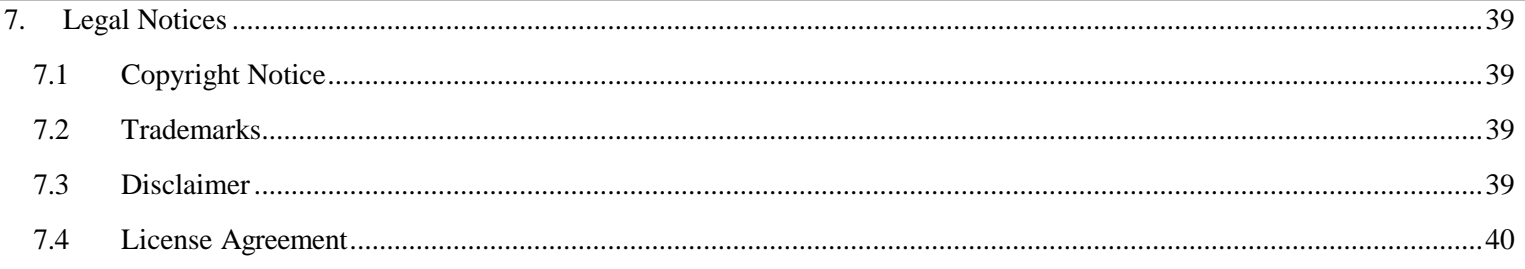

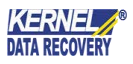

## **Table of Figures**

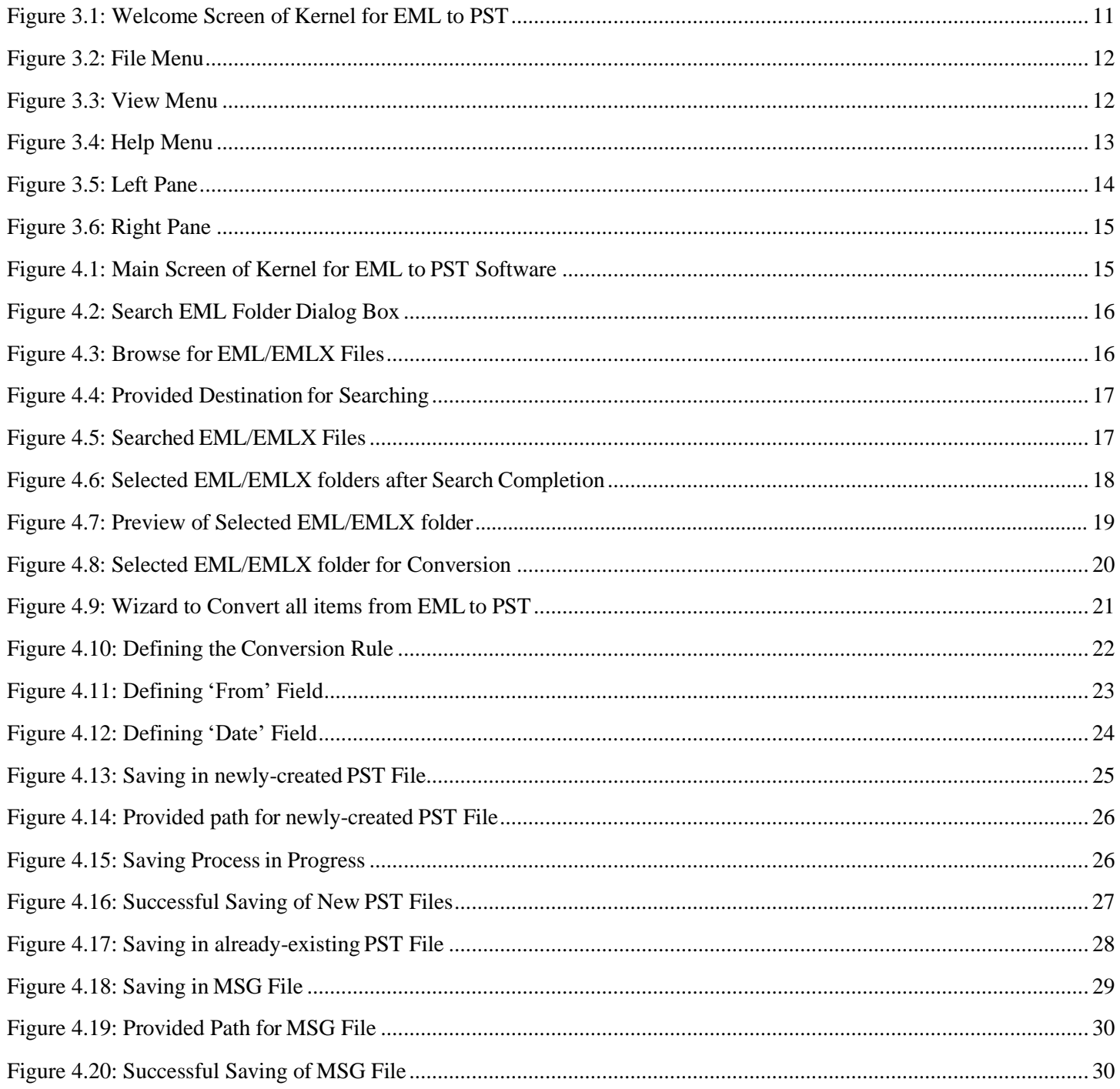

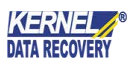

## <span id="page-4-0"></span>1. Introduction to Kernel for EML to PST

Welcome to the user manual of Kernel for EML to PST, an effective and powerful email migration tool to convert EML/EMLX files into MS Outlook PST or MSG file format. This user manual comprises step-bystep guidelines on using Kernel for EML to PST software.

## <span id="page-4-1"></span>**1.1 Using this Manual**

This user manual is intended to guide users on using Kernel for EML to PST. We suggest that first time users should read this user manual completely and carefully before proceeding to use the software. However, if you are an experienced user, you can use the Table of Contents to find out information pertaining to the tasks that you need to perform by using Kernel for EML to PST.

You can use the Table of Contents to navigate through different sections of this user manual. The Table of Contents enlists all the sections contained within this user manual in chronological order. This user manual comprises following sections:

- Introduction
- Getting Started
- Software Interface
- Using Kernel for EML to PST
- Full Version
- Support
- **Troubleshooting**
- Legal Notice

## <span id="page-4-2"></span>**1.2 About Kernel for EML to PST**

Kernel for EML to PST is an advanced and professional email migration software that facilitates migrating EML/EMLX files created with numerous email clients including AppleMail, Thunderbird, Windows Live Mail, and Microsoft Outlook Express into easily accessible Microsoft Outlook .PST or .MSG file formats. Enriched with powerful email migration algorithms, Kernel for EML to PST software efficiently converts EML/EMLX files to PST or MSG files.

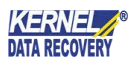

Using Kernel for EML to PST, all the mailbox folders contained within the EML/EMLX files including Inbox, email attachments, sent items, drafts, junk folder, deleted items folder, etc. are accurately converted into PST or MSG format. While performing the email migration, the software preserves the original EML/EMLX file data along with its structure and properties. The software facilitates searching EML/EMLX files from the specified drive or any other location. The software facilitates preview of EML/EMLX file item before saving and allows saving converted emails in folder hierarchy.

Kernel for EML to PST owns a '**Search**' facility by which the users can search for EML/EMLX file folders in the selected disks or folders of the system. EML/EMLX file folders of the system, along with their content are displayed after the search. The user can convert the entire emails of the selected folders to PST or can convert only the required emails to PST. For this purpose, this tool has been provided with a userdefined filtering option that facilitates filtering messages on the basis of From, To, Subject and Date fields. Additionally, the user can opt to filter the emails containing attachments. Furthermore, the tool allows saving converted email data in PST or MSG format. While saving the converted email data in PST format, user can either create a new PST file or can save in an existing PST file.

Offered easy-to-use, self-descriptive, user-friendly graphical user interface of Kernel for EML to PST makes the entire email migration process a much easier task even for novice users. Available free to download trial version lets users evaluate its capabilities before purchasing the full licensedversion.

### <span id="page-5-0"></span>**1.3 Salient Features**

Salient features of Kernel for EML to PST include:

- Efficiently converts EML/EMLX files to PST or MSG file format
- Accurately converts emails, attachments, sent items, deleted items folder, etc. from EML/EMLX files to MS Outlook PST or MSG files
- Allows filtering EML/EMLX files on the basis of To, From, Subject, and Date fields
- Facilitates filtering and saving specifically those EML/EMLX files containing attachments  $\bullet$
- Supports conversion of Unicode characters  $\bullet$
- Allows saving converted emails in folder hierarchy
- Displays preview of EML/EMLX file email items before saving them to either PST or MSG file formats
- While saving in PST file format, the tool offers option to save the converted file either into a newlycreated PST file or an already-existing PSTfile
- Keeps the original structure, formatting and properties of the mailbox items unhampered
- Designed in an extremely user-friendly, self-descriptive, highly-interactive GUI
- $\bullet$  Supports conversion of EML/EMLX files created with Apple Mail, Windows Live Mail, Microsoft Outlook Express and Mozilla Thunderbird email clients
- Works well with MS Outlook 2000, 2002, 2003, 2007, 2010, 2013, 2016 and 2019 versions
- Works well with Windows XP, Windows Vista, Windows 7, Windows 8, Windows Server 2000,  $\bullet$ Windows Server 2003, Windows Server 2008, Windows Server 2008 R2, Windows Server 2013 and Windows Server 2016 Operating System platforms
- Available as a free to download evaluation version
- Offers round-the-clock technical support

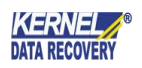

## <span id="page-7-0"></span>2. Getting Started

Now that you have understood the features and potential of Kernel for EML to PST, you are ready to get a hand on experience of the software. To start converting EML/EMLX files into PST or MSG format, you will first need to download and install this software.

It is strongly recommended that before installing Kernel for EML to PST, you should go through the installation pre-requisites for the software to ensure that your computer is appropriately configured to run the software.

## <span id="page-7-1"></span>**2.1 Installation Pre-requisites**

Following are the basic system pre-requisites in order to perform successful conversion of EML/EMLX files to MS Outlook PST or MSG files using Kernel for EML to PST software:

#### **Minimum System Requirements**:

- Pentium Class Processor
- 64 MB RAM (128 MB Recommended)
- 10 MB for Software installation  $\bullet$
- $\bullet$ Disk Space - Enough space to save the results

**Supported MS Windows Operating System (Both 32-bit and 64-bit):** Windows XP, Windows Vista, Windows 7, Windows 8, Windows Server 2000, Windows Server 2003, Windows Server 2008, Windows Server 2008 R2, Windows Server 2012 and Windows Server 2016.

**Supported MS Outlook versions (Both 32-bit and 64-bit):** MS Outlook 2000, MS Outlook 2002, MS Outlook 2003, MS Outlook 2007, MS Outlook 2010, MS Outlook 2013, MS Outlook 2016 and MS Outlook 2019.

**Supported Email Clients:** Apple Mail (EMLX), Thunderbird (EML), Windows Live Mail (EML), Microsoft Outlook Express (EML)

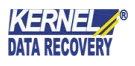

### <span id="page-8-0"></span>**2.2 Downloading Kernel for EML to PST for the First Time**

After checking your computer with the prescribed system requirements for Kernel for EML to PST, you can download the evaluation version of the software on your computer using the following link:

**[https://www.nucleustechnologies.com/eml-to-pst.html](https://www.nucleustechnologies.com/download-eml-to-pst.html)**

 The free trial version of Kernel for EML to PST accurately converts EML/EMLX files to PST or MSG file format but allows saving only 5 EML/EMLX files per folder. To save entire converted items, purchase the full version of the software.

## <span id="page-8-1"></span>**2.3 Install Kernel for EML to PST**

To install Kernel for EML to PST onto your computer system, perform the following steps:

- 1. First make sure that the host computer meets the entire basic system requirements and has sufficient memory available.
- 2. Download Kernel for EML to PST software from the website:

**[https://www.nucleustechnologies.com/eml-to-pst.html](https://www.nucleustechnologies.com/download-eml-to-pst.html)**

- 3. Double-click the Kernel for EML to PST software Installer .exe file.
- 4. Follow the on-screen instructions. The setup install completion screen will be displayed.
- 5. Click Finish, the main window of the Kernel for EML to PST software will be launched.

## <span id="page-8-2"></span>**2.4 Start Kernel for EML to PST**

To start **Kernel for EML to PST** software:

Click **Start** → **All Programs** → **Kernel for EML to PST** → **Kernel for EML to PST**

Alternatively, you can launch **Kernel for EML to PST** by double-clicking the shortcut icon available on the desktop or the Quick Launch icon.

## <span id="page-8-3"></span>**2.5 Uninstall Kernel for EML to PST**

Kernel for EML to PST can be uninstalled from the computer system in two ways:

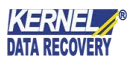

- From the Windows Start menu
- **Erom the Control Panel**

#### **Uninstall from the Windows Start Menu:**

1. Click the **Start** button from the Windows menu.

2. Click **All Programs** > **Kernel for EML to PST** > **Uninstall Kernel for EML to PST**. A warning message before uninstalling the software will be displayed on the screen.

3. Click **Yes** to uninstall the software.

Kernel for EML to PST will be successfully uninstalled from your computer system.

#### **Uninstall from the Control Panel:**

1. Click the **Start** menu > **Control Panel** and then double-click the **Add or Remove Programs** icon.

2. Select the **Kernel for EML to PST** software and click **Remove**. A warning message before uninstalling the software will be displayed on the screen.

3. Click **Yes** to uninstall the software.

Kernel for EML to PST will be successfully uninstalled from your computer system.

## <span id="page-9-0"></span>3. Software Interface

Now that Kernel for EML to PST has been installed on your computer, you can start using the software after getting acquainted with the software interface.

### <span id="page-9-1"></span>**3.1 Welcome Screen of Kernel for EML to PST**

Kernel for EML to PST offers user-friendly and self-descriptive graphical user interface. When the software is launched, following main screen of the software appears:

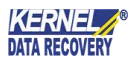

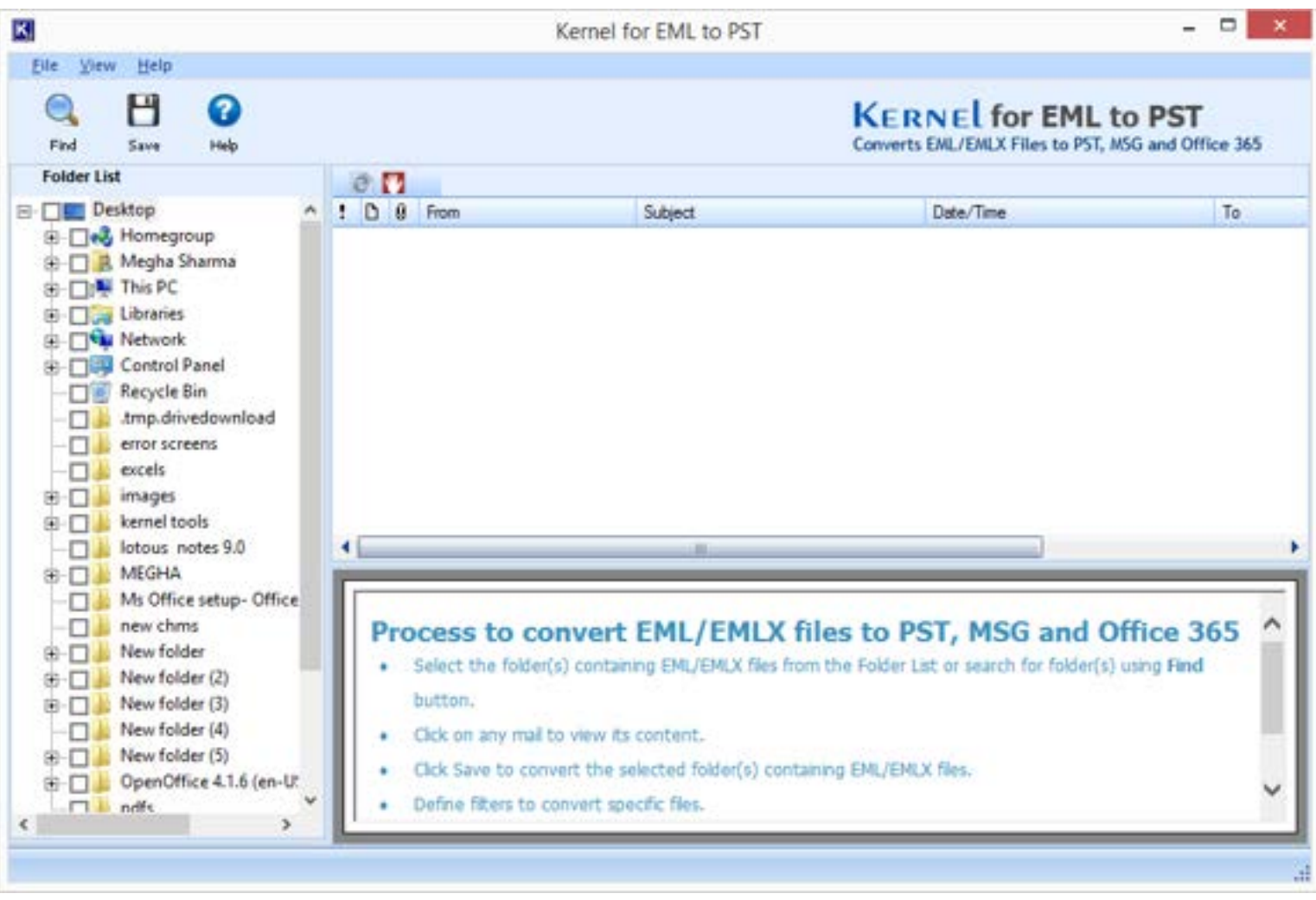

Figure 3.1: Welcome Screen of Kernel for EML to PST

## <span id="page-10-1"></span><span id="page-10-0"></span>**3.2 Menu Bar**

The Menu bar of Kernel for EML to PST comprises three menus:

- File Menu  $\bullet$
- View Menu  $\bullet$
- Help Menu

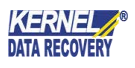

#### **File Menu**

The **File** menu of Kernel for EML to PST appears as:

| File | View              | Help |
|------|-------------------|------|
|      | $Find (Ctrl + F)$ |      |
|      | Save $(CtrI + S)$ |      |
|      | Exit              |      |
|      |                   |      |

Figure 3.2: File Menu

<span id="page-11-0"></span>The options enlisted in the **File** menu are:

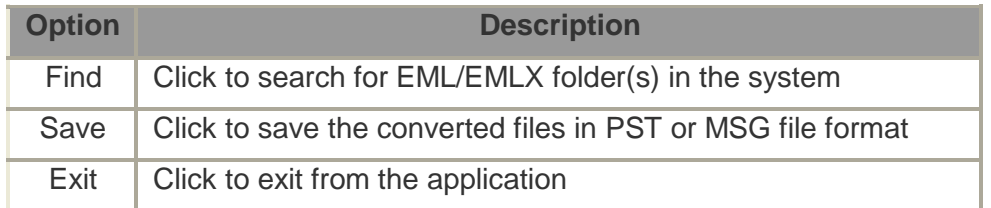

#### **View Menu**

The **View** menu of Kernel for EML to PST software appears as:

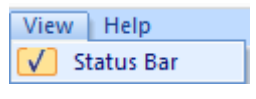

Figure 3.3: View Menu

<span id="page-11-1"></span>The option enlisted in the **View** menu is:

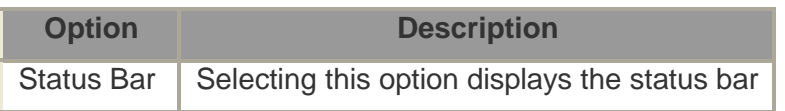

#### **Help Menu**

**Help** menu of Kernel for EML to PST software appears as:

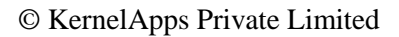

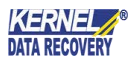

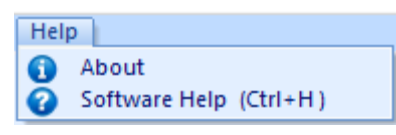

Figure 3.4: Help Menu

<span id="page-12-2"></span>The options enlisted in the **Help** menu are:

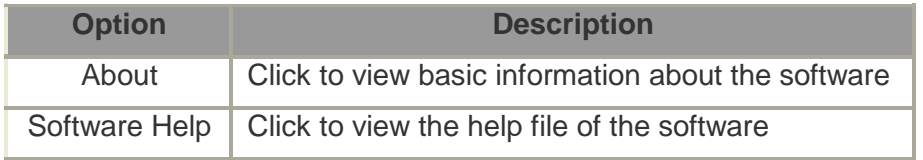

### <span id="page-12-0"></span>**3.3 Tool Bar**

The Tool Bar of Kernel for EML to PST displays three buttons: **Find**, **Save** and **Help**. Almost all functions of Kernel for EML to PST can be performed using the tool bar. It offers the convenience of being userfriendly. The buttons on the tool bar are:

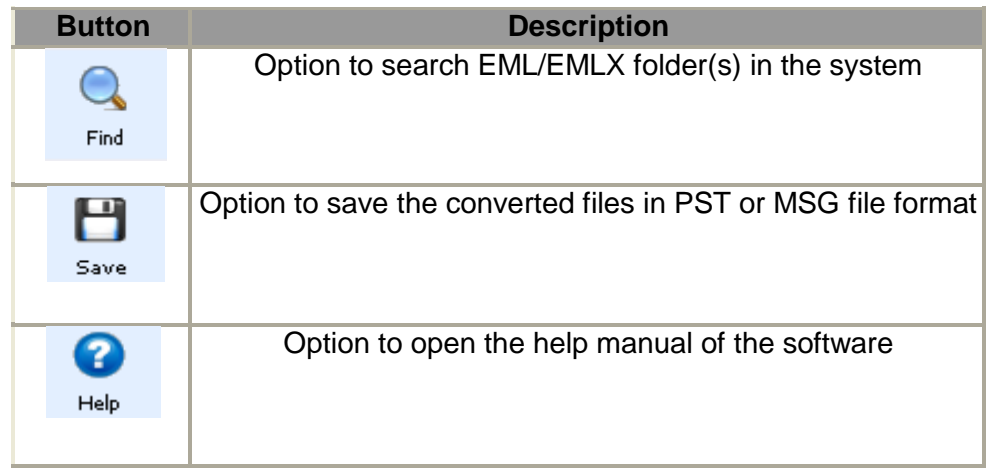

### <span id="page-12-1"></span>**3.4 Left Pane**

The left pane of the Kernel for EML to PST displays the Folder List of the system. It displays the disks and folders of the system in the hierarchical order. The user can select a disk or folder in the Folder List, just by checking the checkbox on its left.

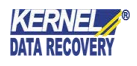

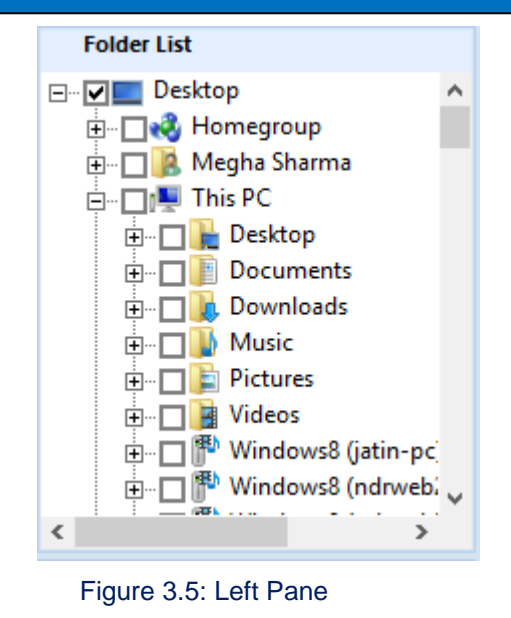

## <span id="page-13-1"></span><span id="page-13-0"></span>**3.5 Right Pane**

The right pane of the Kernel for EML to PST is similar to an email box. It displays the EML/EMLX files of an EML/EMLX folder.

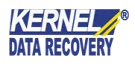

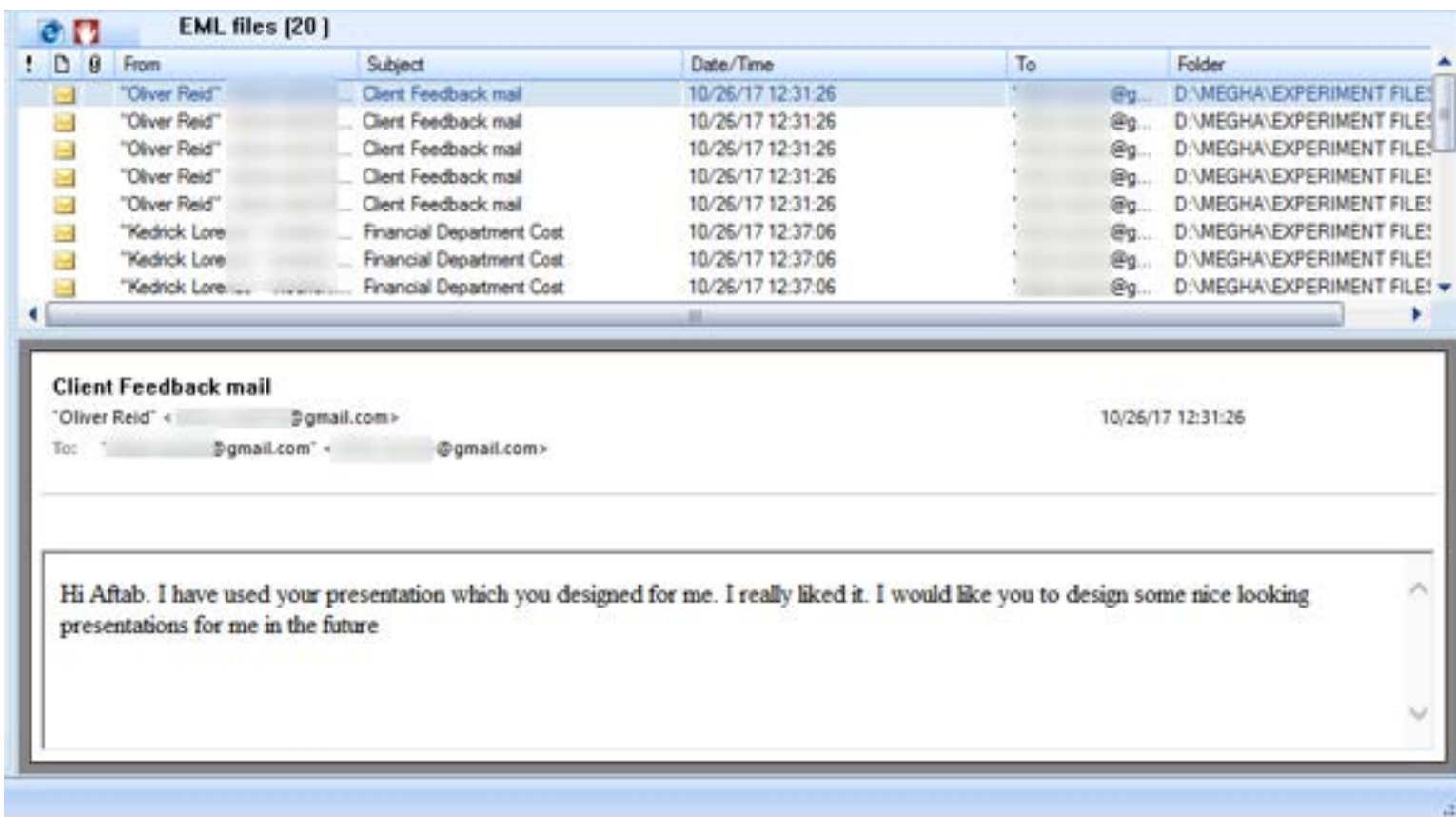

Figure 3.6: Right Pane

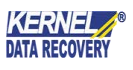

## <span id="page-15-0"></span>4. Using Kernel for EML to PST

## <span id="page-15-1"></span>**4.1 Search EML Folder**

Kernel for EML to PST accesses the system and searches out the EML/EMLX folders of the system very efficiently. You can use the **Find** option of the software to search for the EML/EMLX folders of the system. Follow the steps given below to search for EML folders:

1. Launch **Kernel for EML to PST**. The welcome screen of the software appears; go to **File** > **Find**, click the **Find** button on the Tool bar or press **Ctrl + F**.

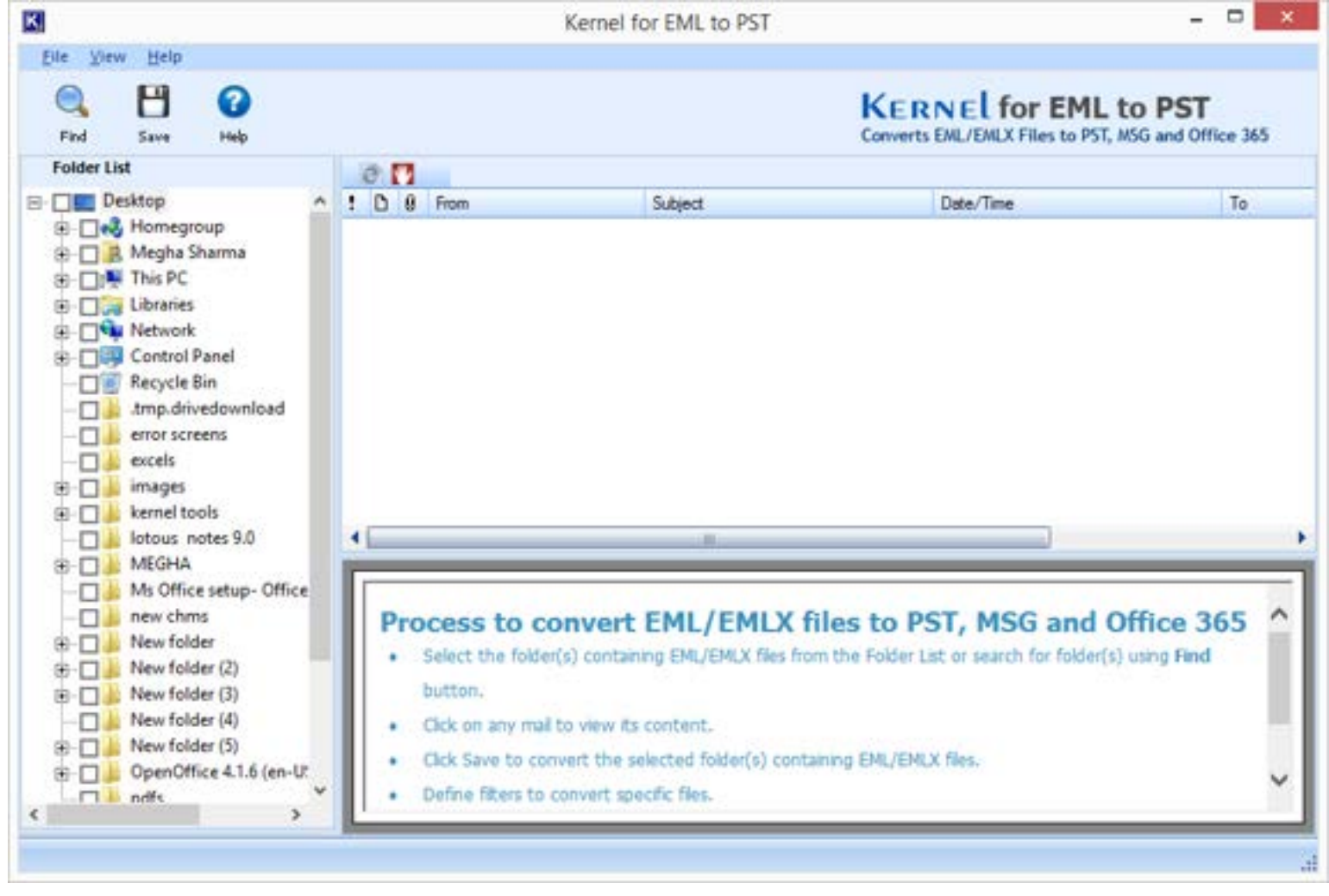

Figure 4.1: Main Screen of Kernel for EML to PST Software

<span id="page-15-2"></span>2. The **Search EML Folder** dialog box appears; click the **Browse** button.

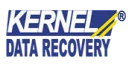

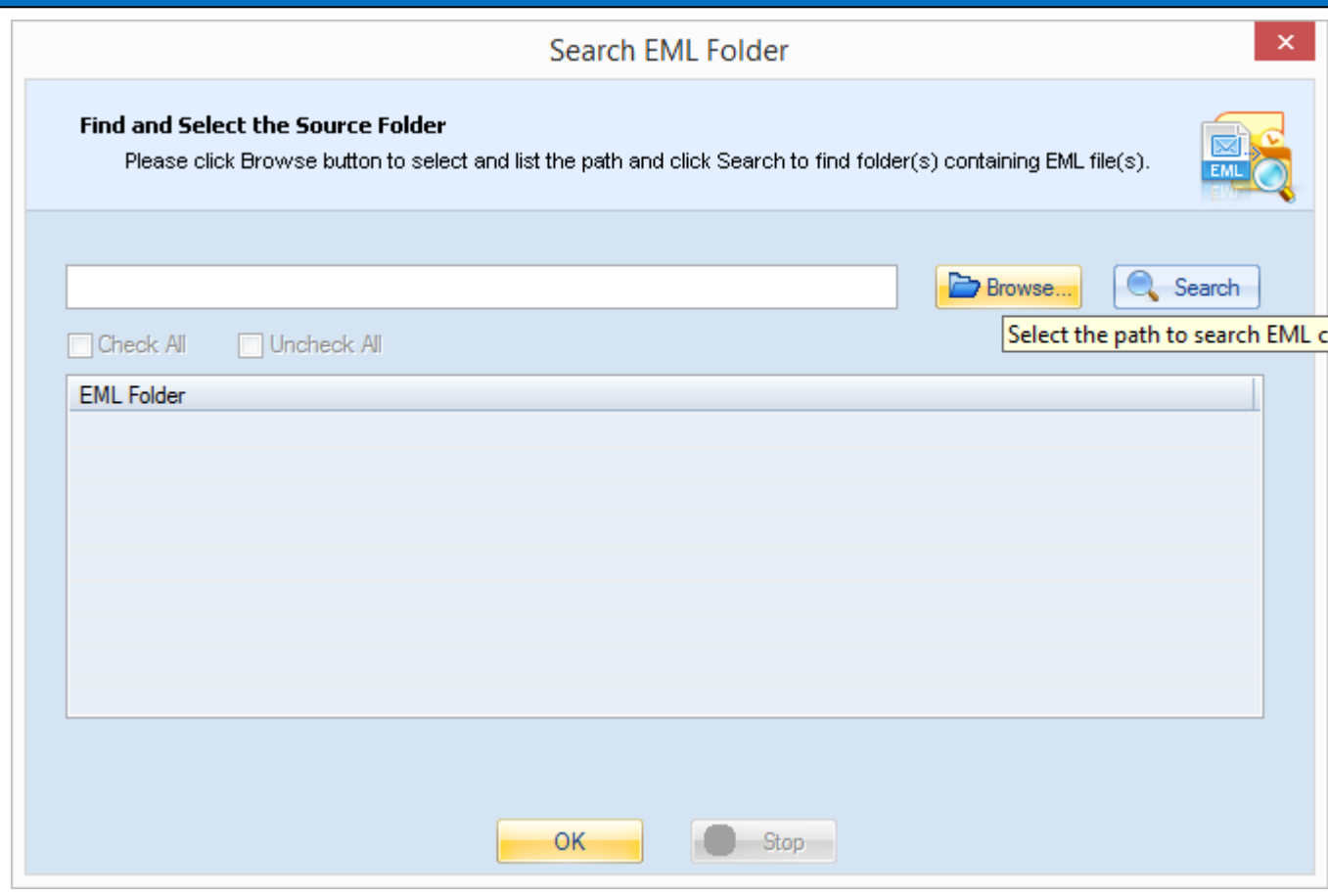

Figure 4.2: Search EML Folder Dialog Box

<span id="page-16-0"></span>3. The **Browse for Folder** dialog box appears. It displays the directory structure of the system; select the EML/EMLX folder path and click **OK**.

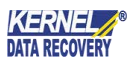

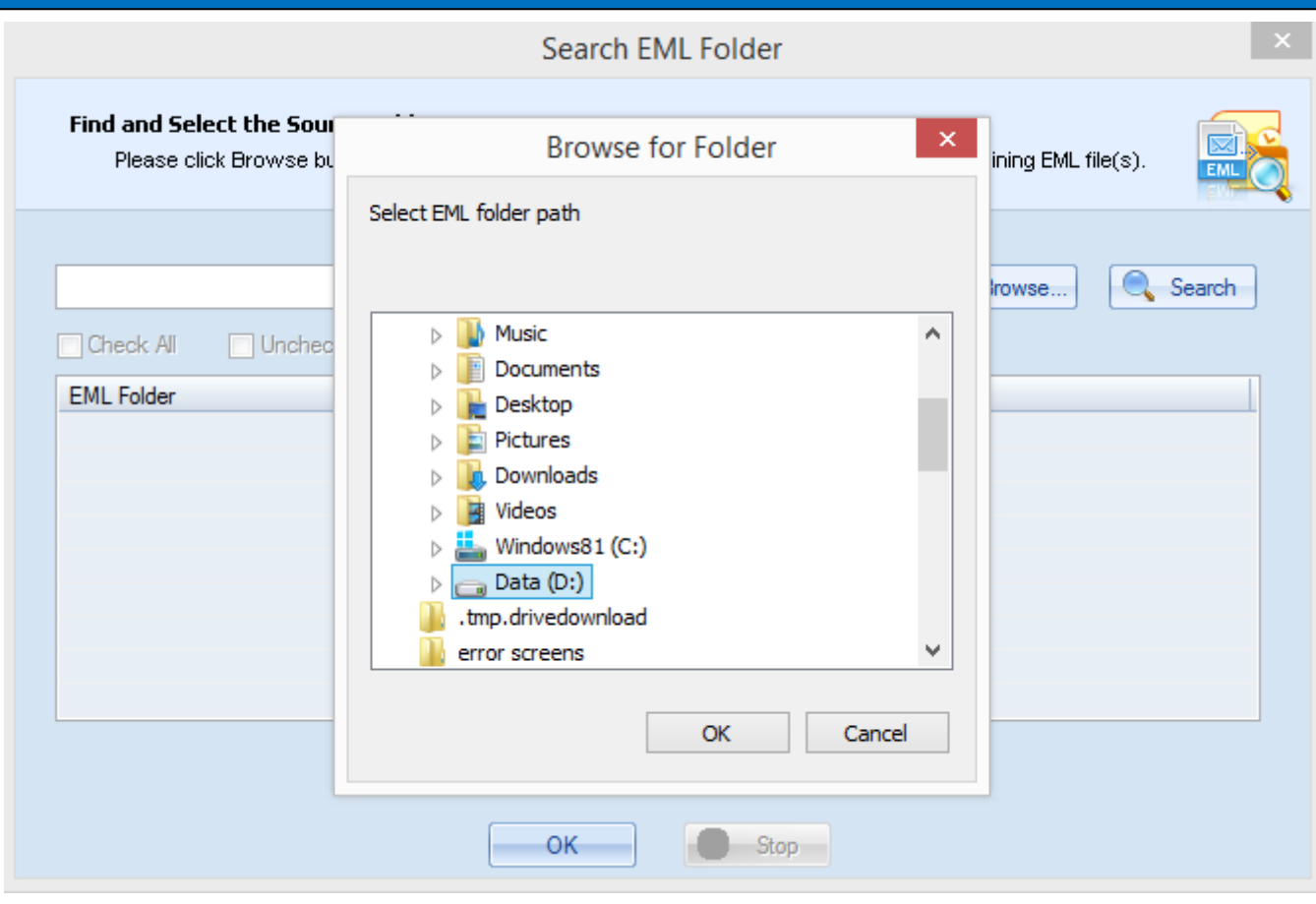

Figure 4.3: Browse for EML/EMLX Files

<span id="page-17-0"></span>4. The folder path appears in the File Requester dialog box; click **Search**.

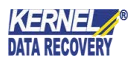

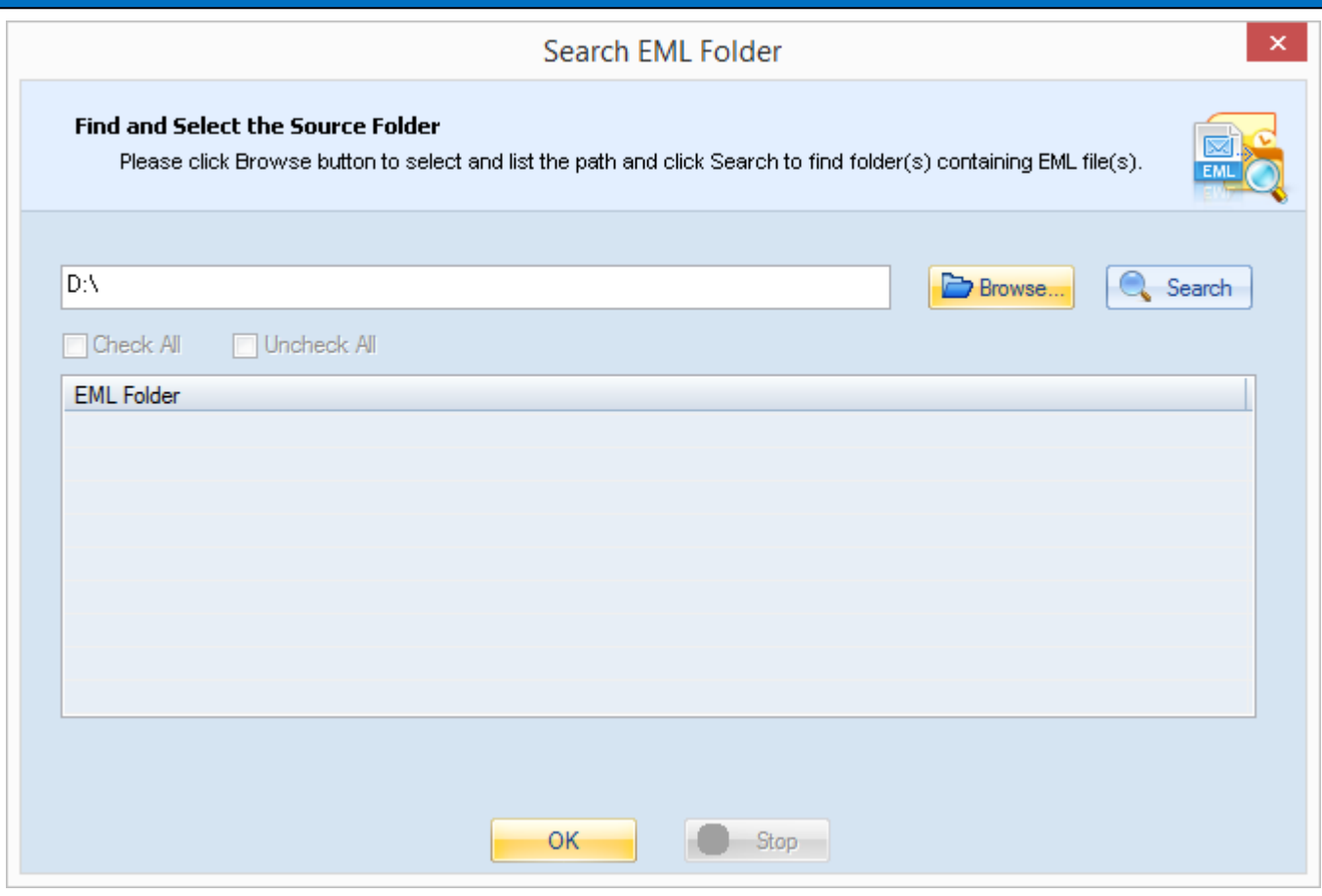

Figure 4.4: Provided Destination for Searching

<span id="page-18-0"></span>5. Select the required folders (by checking the checkboxes) when the EML/EMLX folder(s) get listed under the column **EML Folder**.

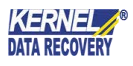

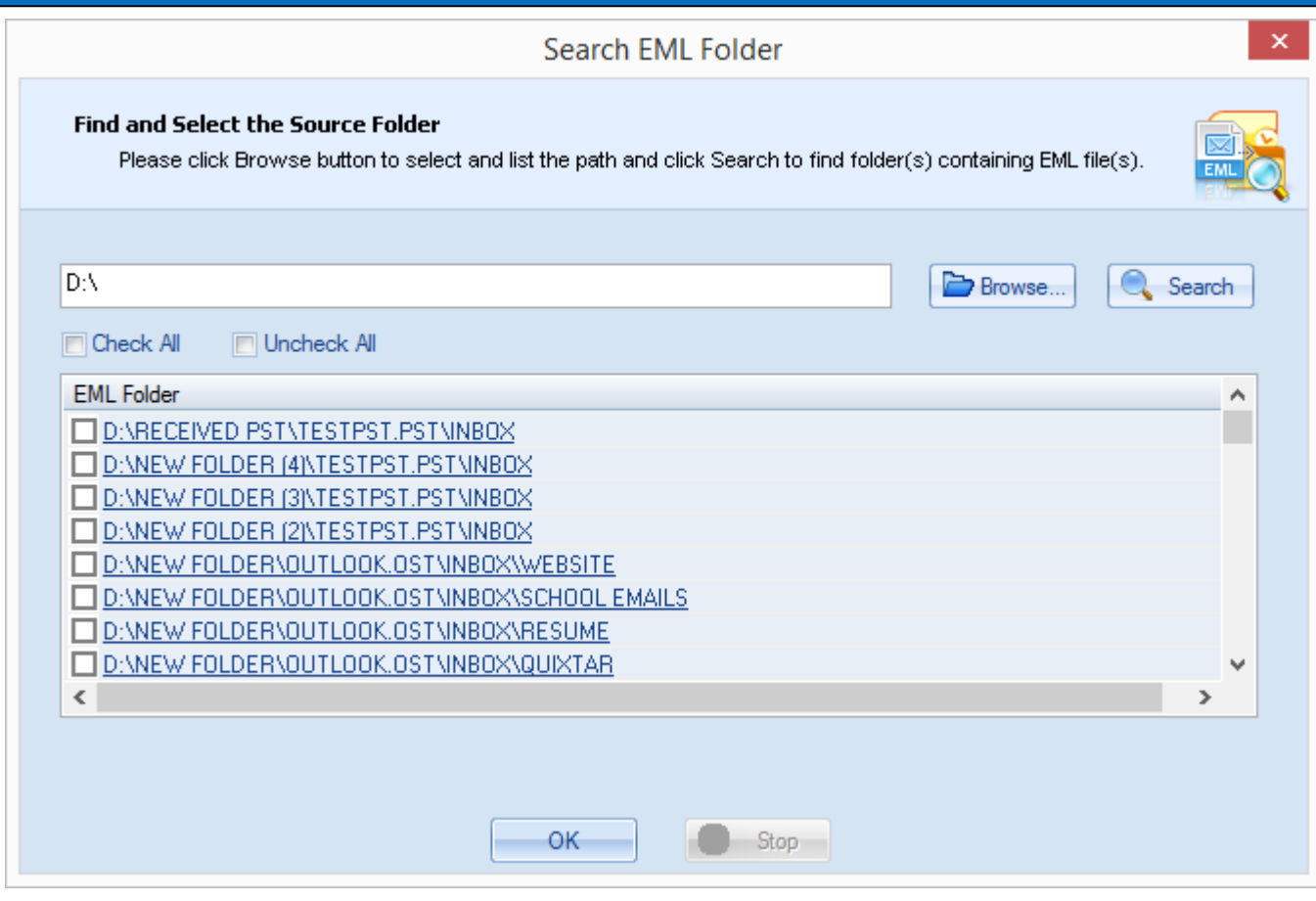

<span id="page-19-0"></span>Figure 4.5: Searched EML/EMLX Files

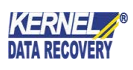

6. The folder(s) selected by the user (in the **Search EML Folder** dialog box) automatically get selected in the **Folder List** > Click **OK**.

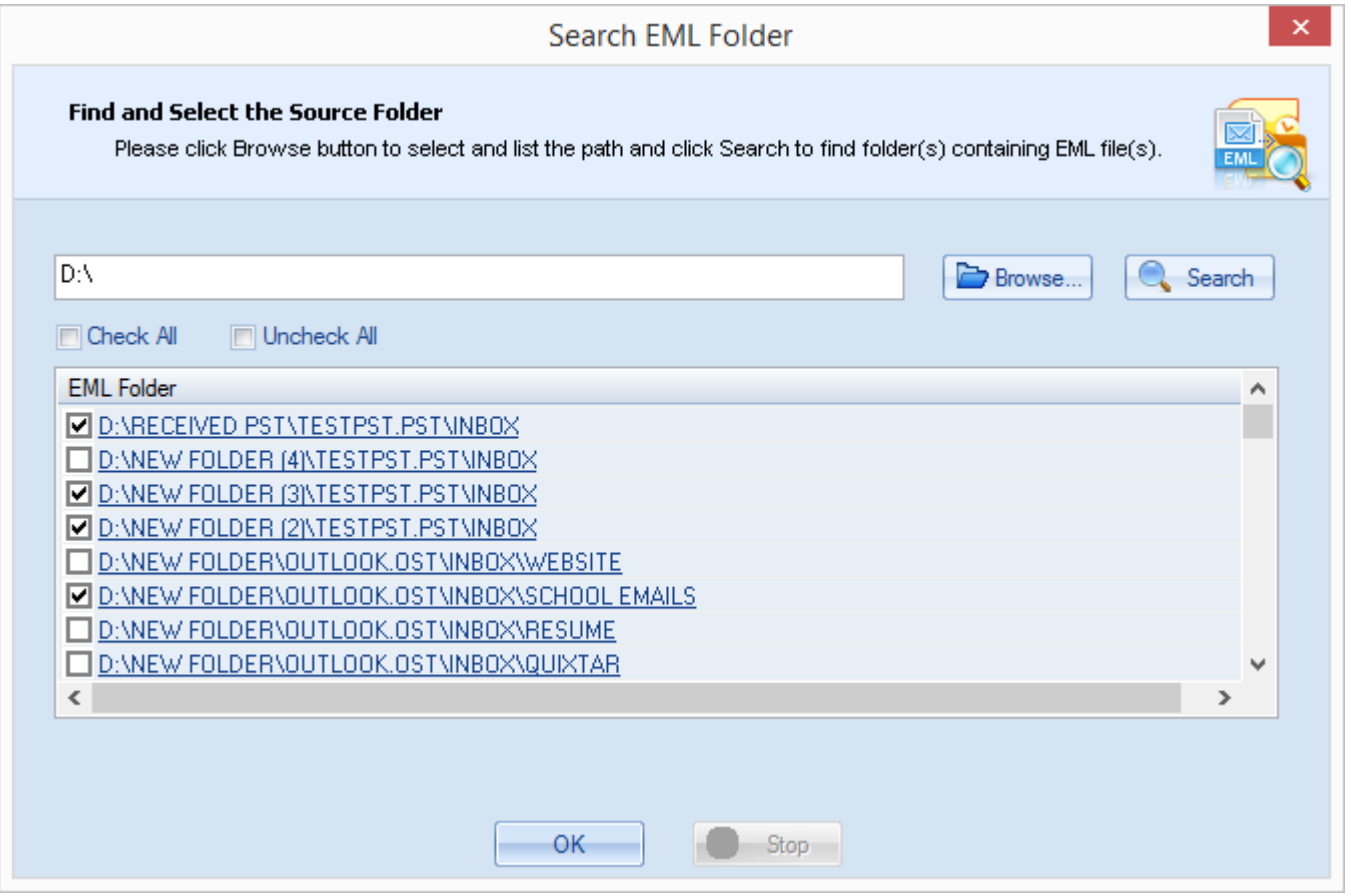

Figure 4.6: Selected EML/EMLX folders after Search Completion

<span id="page-20-0"></span> On selecting an EML/EMLX folder in the **Folder List**, its name and number of items appears on the toolbar, and its items are listed in the message list. To view the content of an email item, just select the item from the message list; its content will be displayed in the preview pane.

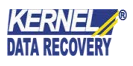

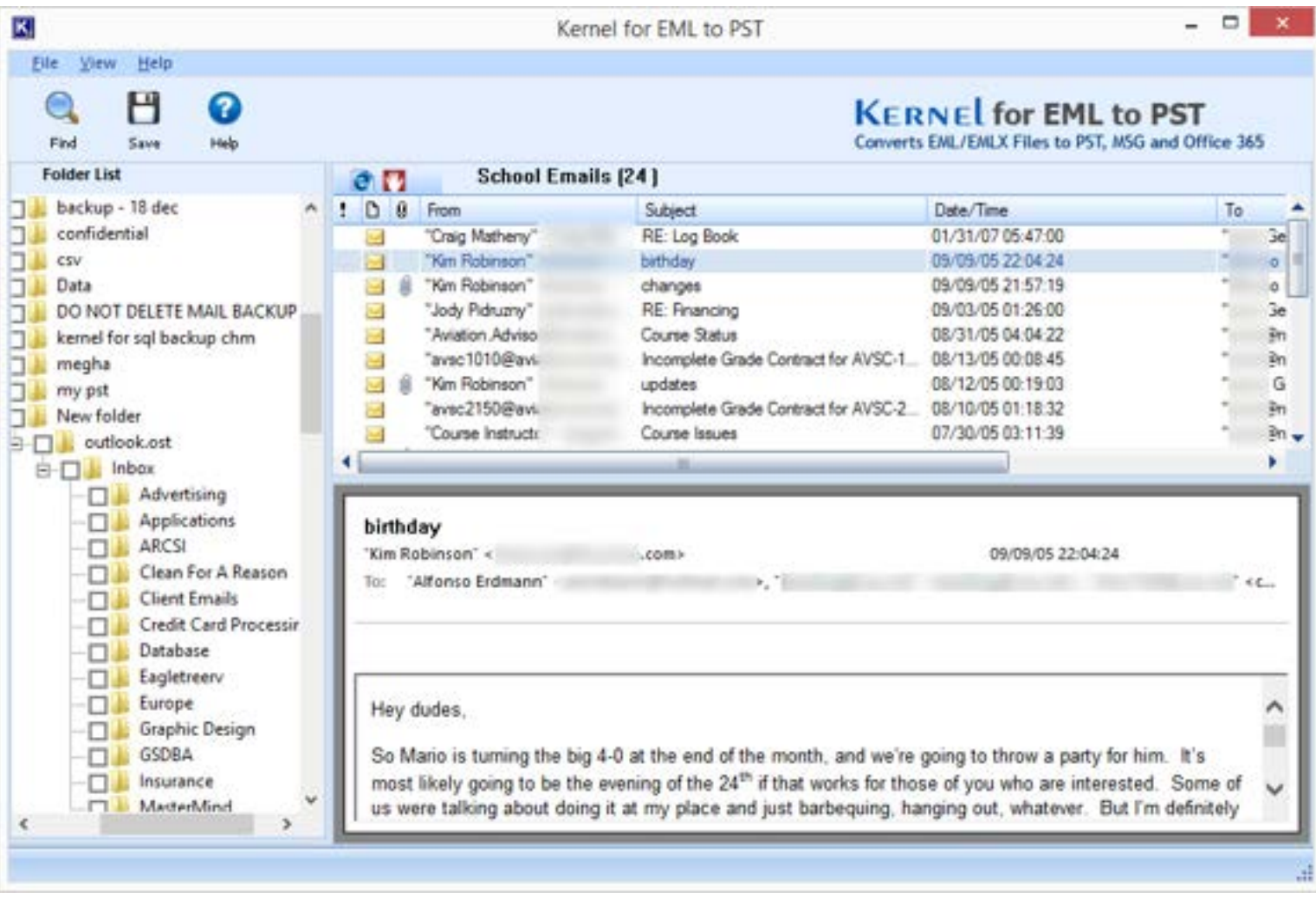

Figure 4.7: Preview of Selected EML/EMLX folder

## <span id="page-21-1"></span><span id="page-21-0"></span>**4.2 Convert EML Files to PST Files**

To convert EML/EMLX files to PST files, you need to select the EML/EMLX folders in the **Folder List**. It is not always necessary to convert all the items to PST files. You can filter the EML/EMLX files as per requirement and convert only the selected items to PST files. Follow the steps given below to filter the EML files and convert them to PST files:

1. To convert the EML/EMLX files to PST files, select the EML/EMLX folder(s) in the **Folder List** and go to **File** > **Save**, click the **Save** button on the Tool bar or press **Ctrl + S**.

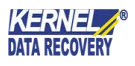

| K.                                                                                                    |                                                                                                    | Kernel for EML to PST                                                                                                    |                                                                                                    |         |
|----------------------------------------------------------------------------------------------------|----------------------------------------------------------------------------------------------------|----------------------------------------------------------------------------------------------------|----------------------------------------------------------------------------------------------------|---------|
| View.<br>File.<br>Help<br>Н<br>0<br>Find<br>Help<br>Save                                                                                                    |                                                                                                    |                                                                                                    | <b>KERNEL</b> for <b>EML</b> to PST<br>Converts EML/EMLX Files to PST, MSG and Office 365                                                                                                    |         |
| <b>Folder List</b>                                                                                                    | <b>School Emails (24)</b><br><b>AF</b>                                                                                                    |                                                                                                    |                                                                                                    |         |
| Save (Ctrl+S)<br>Н<br>α.<br>Save Selected Folder(s)<br>口事<br>Save<br>⊓<br><b>TERSPORTS</b><br>MasterMind<br>◻<br>Online Quote Reques<br>п<br>Payroll<br>п<br>Personal<br>п<br>Quidar<br>п<br>Resume<br>п<br><b>School Emails</b><br>⊠ | From<br>"Craig Mathers<br>Kim Robinson<br>"Kim Robinson"<br><b>Sing</b><br>"Jody Pidruzny<br>$\sim$<br>"Aviation Advis<br>Ħ<br>"avsc1010@a<br>"Kim Robinson<br>"avsc2150@a<br>"Course Instruct | <b>Subject</b><br>RE: Log Book<br>birthday<br>changes<br>RE: Financing<br>Course Status<br>Incomplete Grade Contract for AVSC-1<br>updates<br>Incomplete Grade Contract for AVSC-2<br>Course Issues                                                                                                    | Date/Time<br>01/31/07 05:47:00<br>09/09/05 22:04:24<br>09/09/05 21:57:19<br>09/03/05 01:26:00<br>08/31/05 04:04:22<br>08/13/05 00:08:45<br>08/12/05 00:19:03<br>08/10/05 01:18:32<br>07/30/05 03:11:39 | To      |
| Website<br>ПW<br>New folder (2)<br>TESTPST.PST<br>Deleted Items<br>Inbox<br>ы<br>IPM COMMON VIEWS<br>Search Root<br>Top of Personal Folders                                                                                           | birthday<br>'Kim Robinson' <<br>"Alfonso Erdmann" <<br>To:                                                                                                    | 33e                                                                                                    | 09/09/05 22:04:24                                                                                                    | ٠<br>TC |
| New folder (3)<br>TESTPST.PST<br>Deleted Items<br>Inbox<br>口出<br>IPM COMMON VIEWS<br>ÐП<br><b>FT L. Search Root</b>                                                                                                    | Hey dudes,                                                                                                    | So Mario is turning the big 4-0 at the end of the month, and we're going to throw a party for him. It's<br>most likely going to be the evening of the 24 <sup>th</sup> if that works for those of you who are interested. Some of<br>us were talking about doing it at my place and just barbequing, hanging out, whatever. But I'm definitely |                                                                                                    | Λ       |

Figure 4.8: Selected EML/EMLX folder for Conversion

<span id="page-22-0"></span>2. The **Conversion Options** wizard appears. Here, user can either select **Convert all items** option (To convert all EML/EMLX items to PST files) or can select **Define conversion rule** option (To convert only the selected EML/EMLX items to PST files).

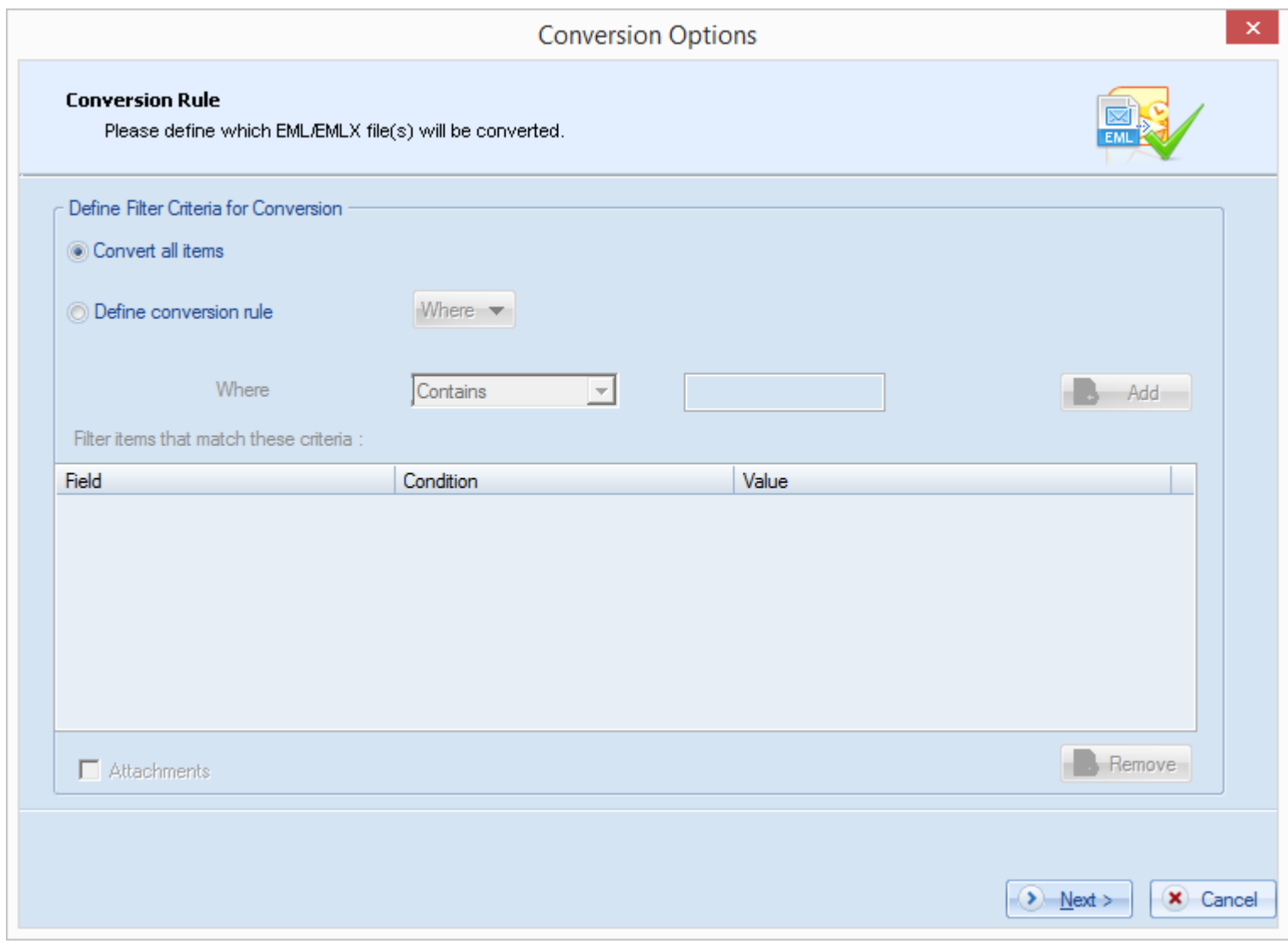

Figure 4.9: Wizard to Convert all items from EML to PST

<span id="page-23-0"></span>To convert only the selected EML/EMLX items to PST files, Kernel for EML to PST allows filtering EML/EMLX items on the basis of To, From, Subject, and Date fields. Follow the steps given below to filter the EML/EMLX items:

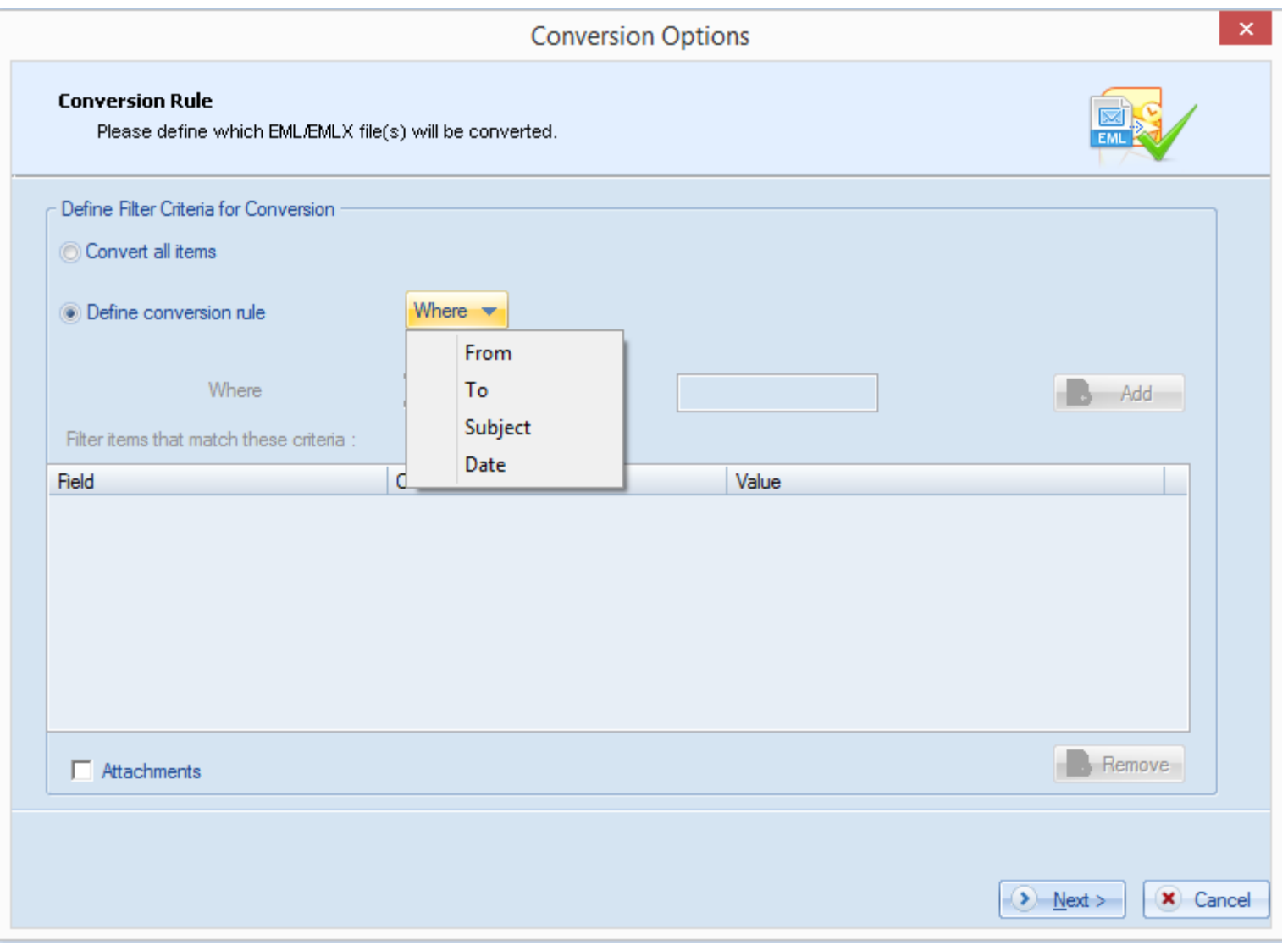

Figure 4.10: Defining the Conversion Rule

<span id="page-24-0"></span>**From Field:** Select **Contains** or **Doesn't contain** in the dropdown menu and enter a search word in the text field.

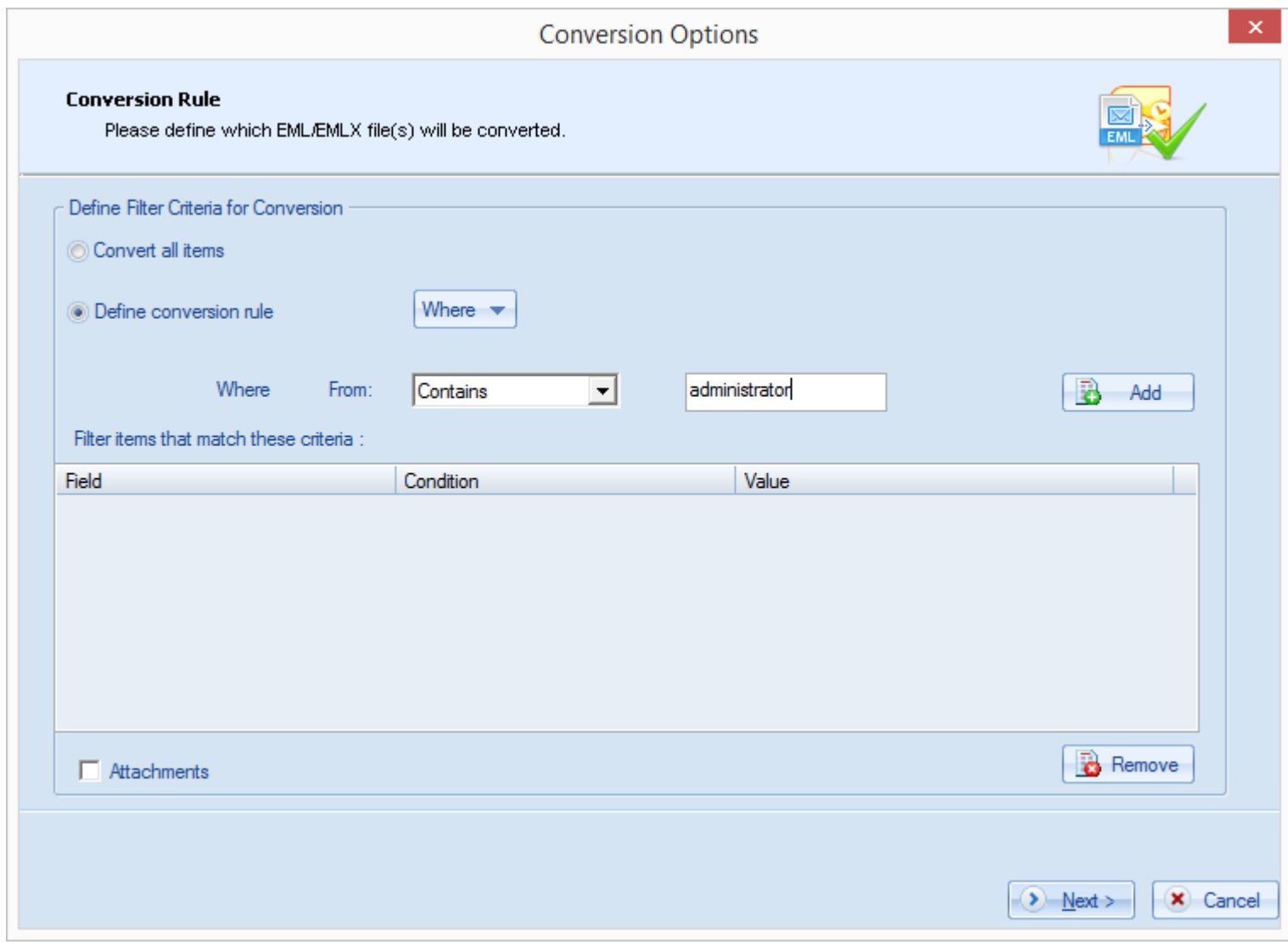

Figure 4.11: Defining 'From' Field

<span id="page-25-0"></span>**Date Field:** On selecting **Date** in the **Where** dropdown menu, user needs to enter a '**from**' date and a '**to**' date in the dropdown calendars; the software will search for items within that date range. Finally, click **Add to List**.

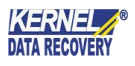

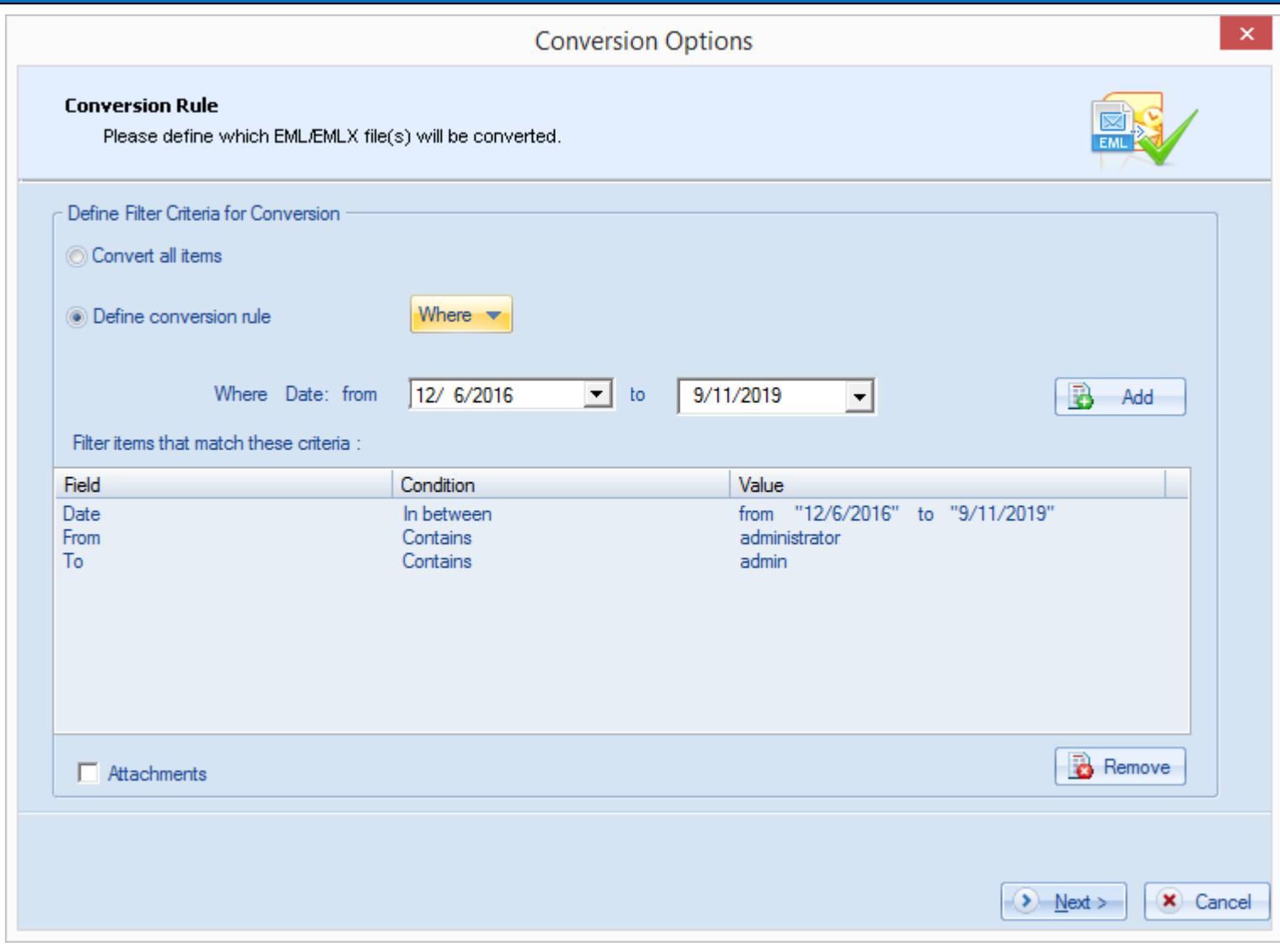

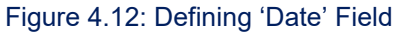

#### <span id="page-26-0"></span> To remove any of the added filtering criteria, just select the criteria and click the **Remove** button. Check the **Attachments** checkbox to search for files with attachments only.

Finally, click the **Next** button. The '**Select Destination**' dialog box appears offering two options:

- **Save in PST**  To save the file in PST format
- **Save in MSG**  To save the file in MSG format

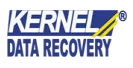

#### **Saving in newly-created PST File:**

To save converted email data in a new PST file, Check the **Save in PST** checkbox > Select the **Create New PST File** checkbox, and click the **Browse** button. Finally, select a new location in the **Browse For Folder** dialog box > click **OK**.

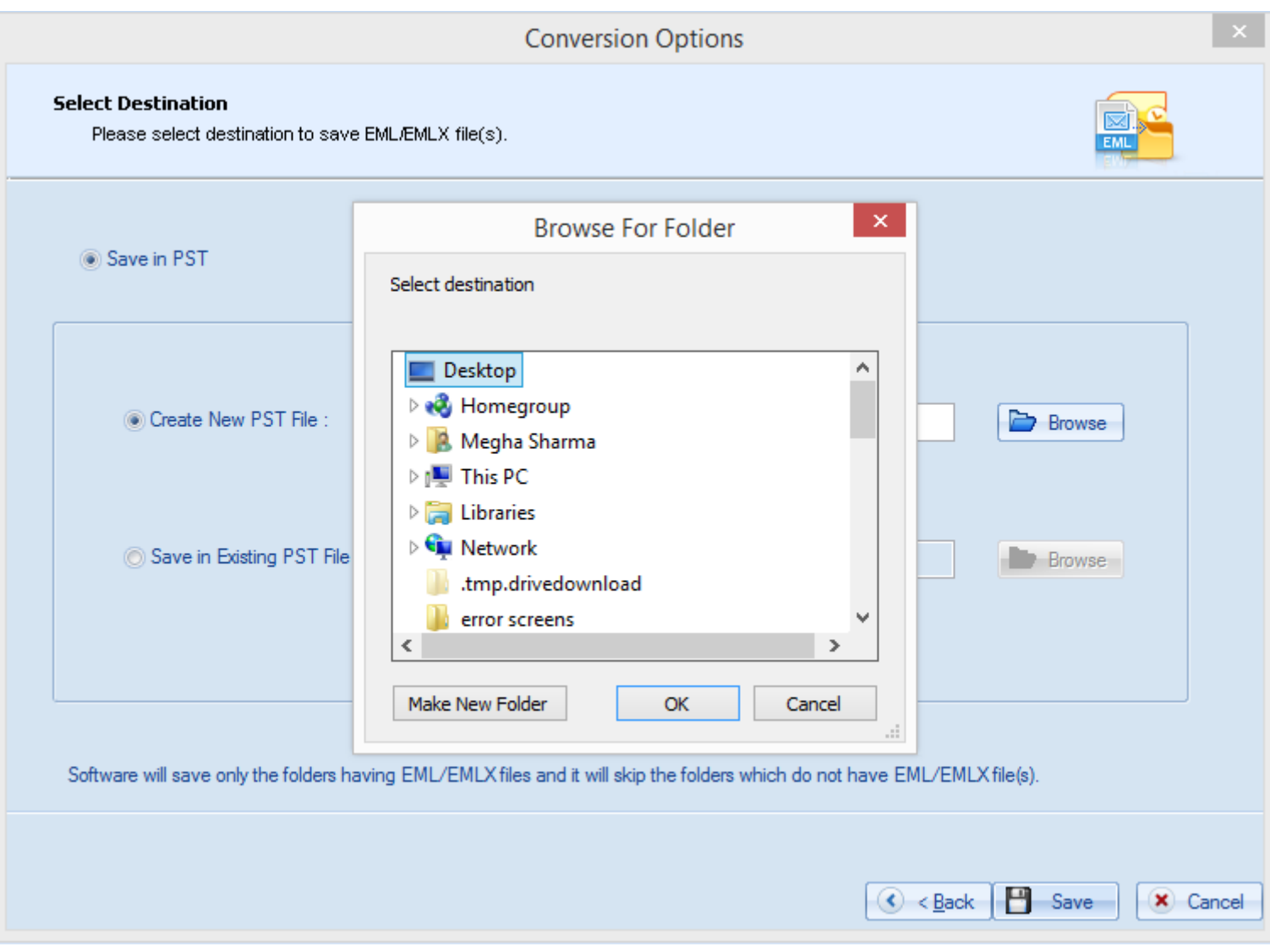

Figure 4.13: Saving in newly-created PST File

<span id="page-27-0"></span>As per your selection, the destination path appears in the File Requester dialog box. To save the PST files in the same hierarchical order as the source files, check the **Save in folder hierarchy** checkbox (Unchecking the **Save in folder hierarchy** checkbox means saving the files in a single folder). Finally, click **Save**.

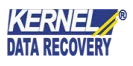

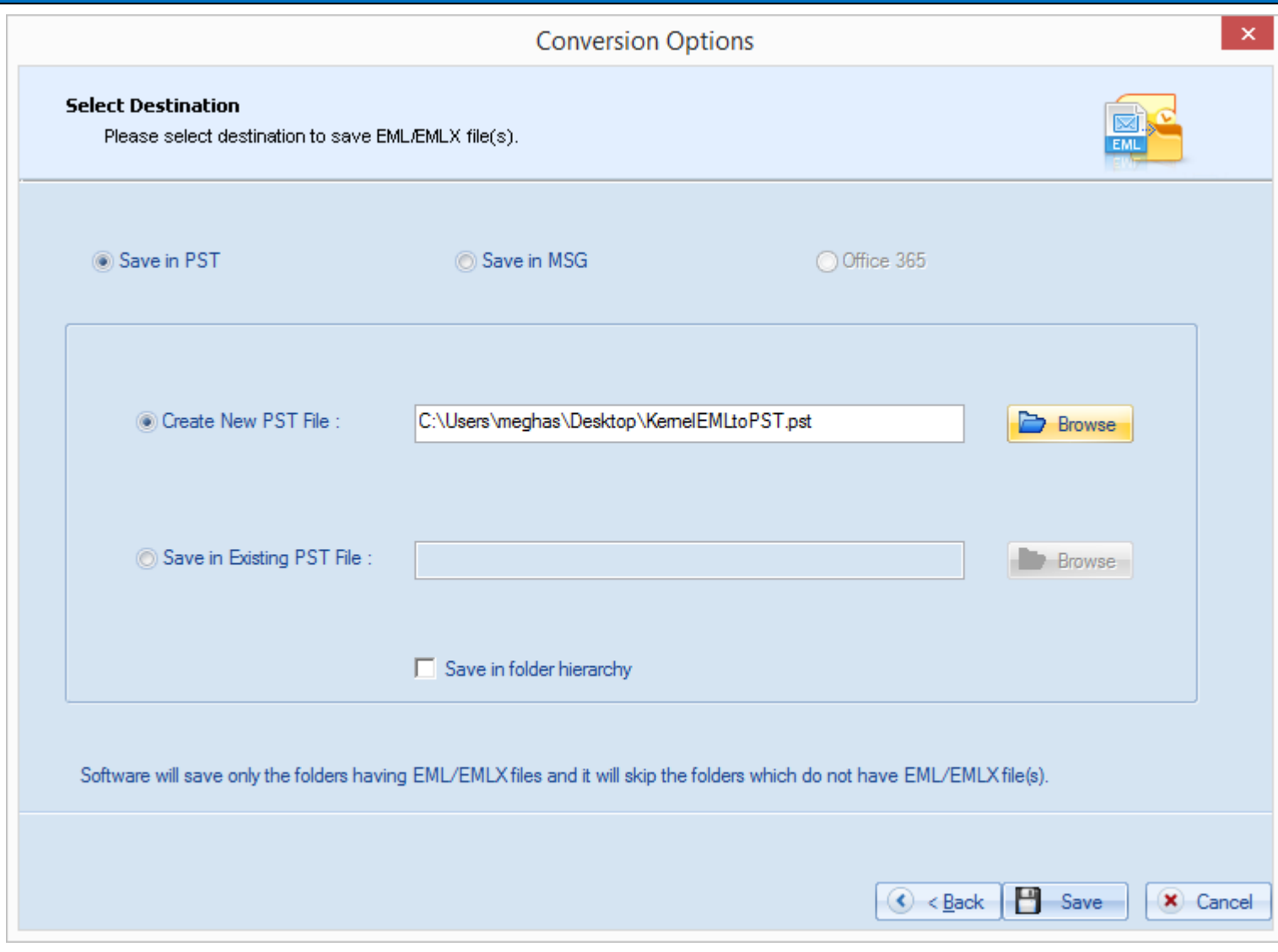

Figure 4.14: Provided path for newly-created PST File

<span id="page-28-0"></span>The software performs the saving process as:

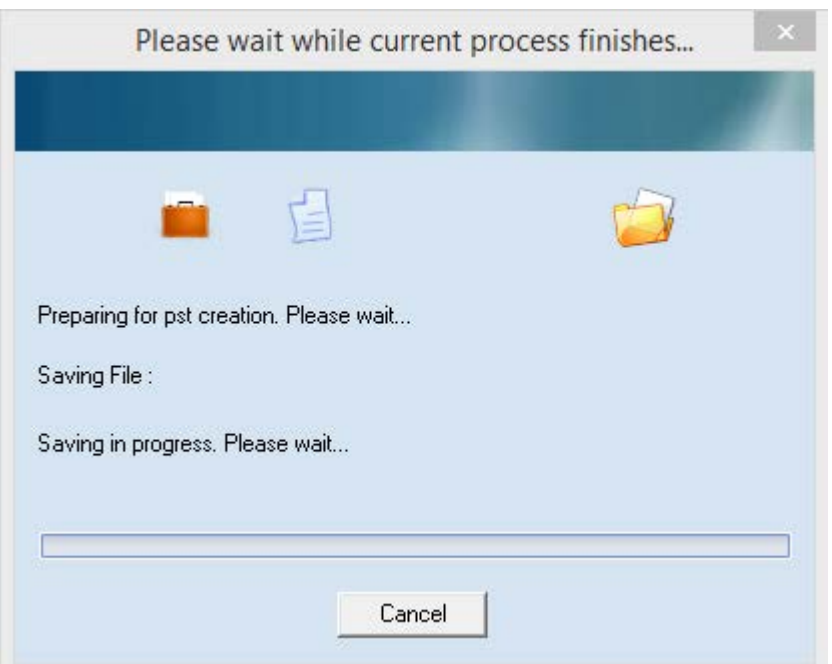

<span id="page-29-0"></span>Figure 4.15: Saving Process in Progress

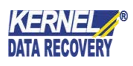

The **Saved Files** dialog box appears. It displays the location of the saved files as a link; user can click this link to open the folder and see the files. Otherwise click **OK**.

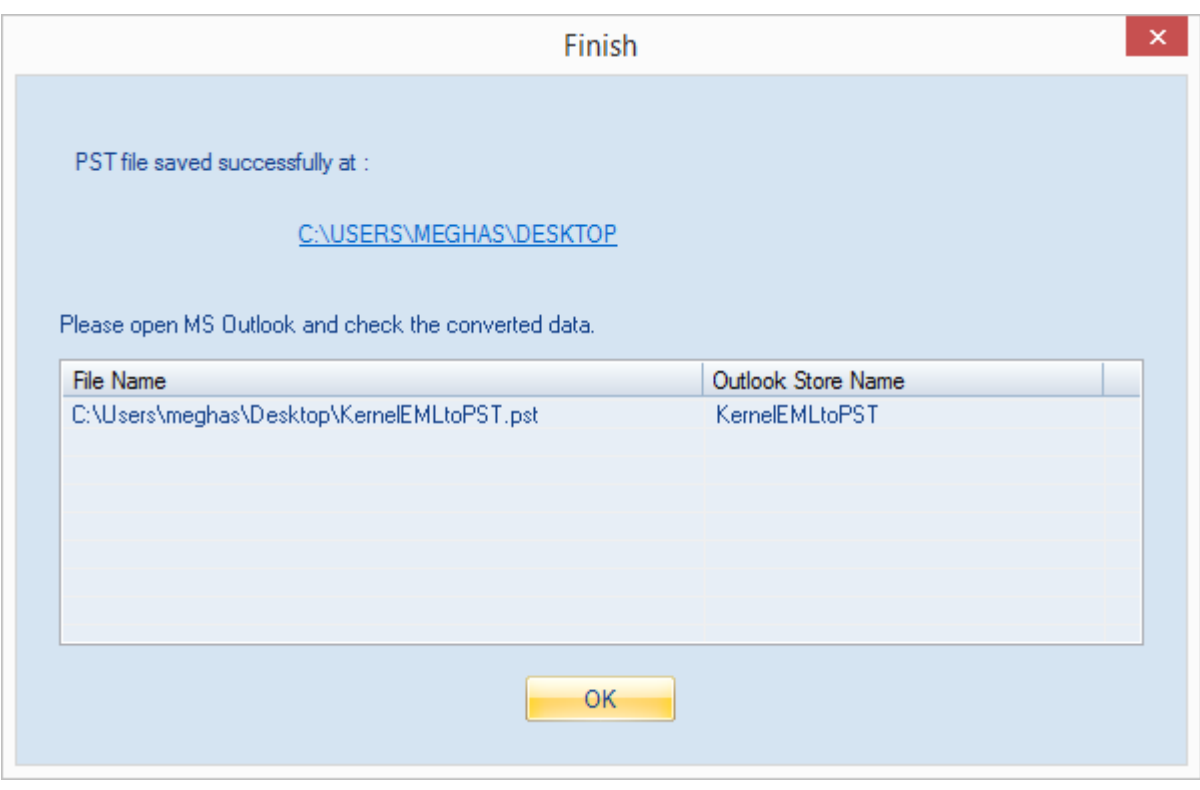

Figure 4.16: Successful Saving of New PST Files

#### <span id="page-30-0"></span>**Saving in already-existing PST File:**

To save the converted email data in an already-existing PST file, Check the **Save in PST** checkbox > Select the **Save in Existing PST File** checkbox > Click the **Browse** button. Finally, select an existing PST file in the **Select existing PST file** dialog box > Click **Open**.

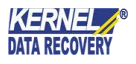

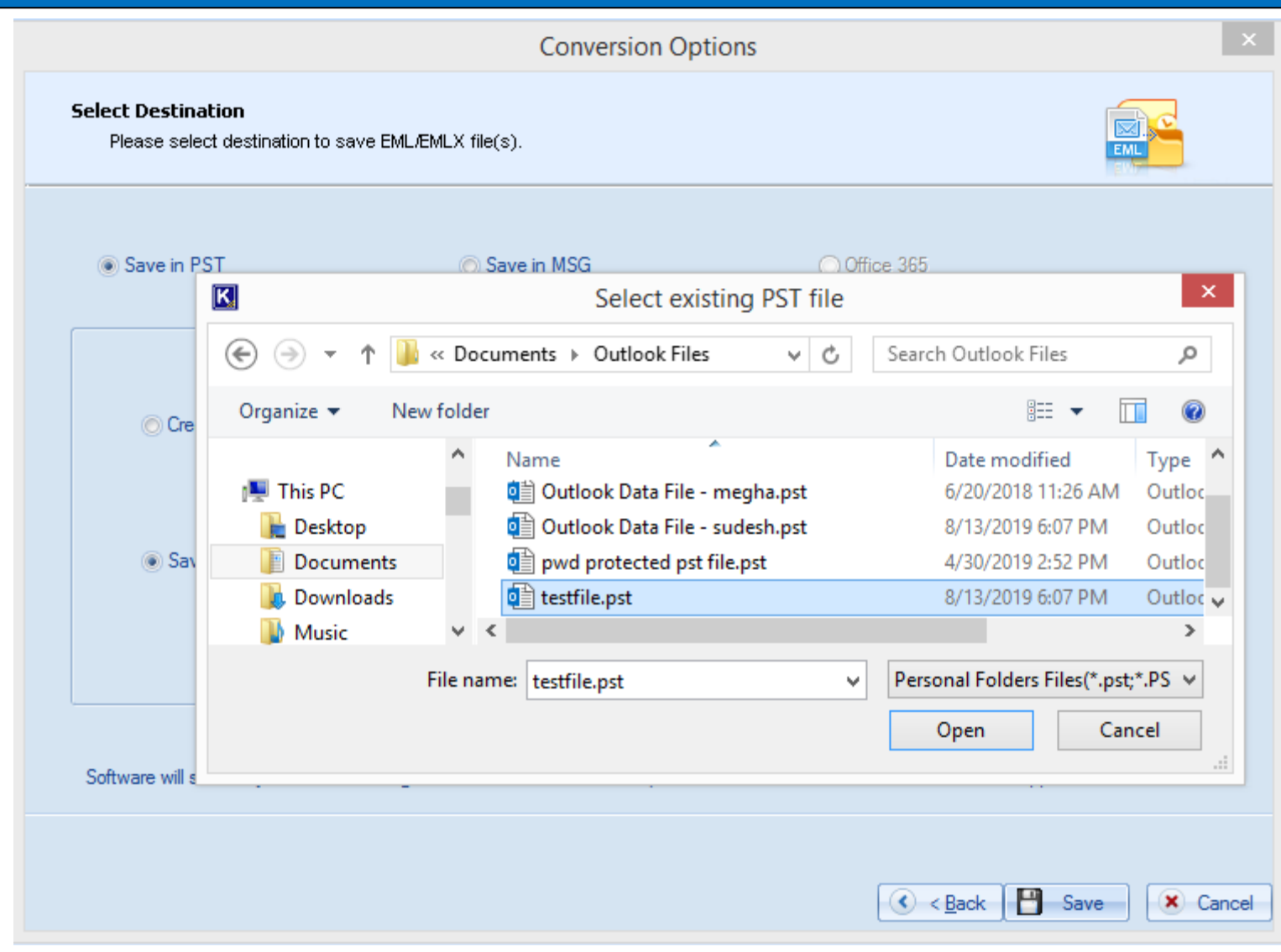

Figure 4.17: Saving in already-existing PST File

#### <span id="page-31-0"></span>**Saving in MSG File Format:**

To save the converted files in MSG format, select the **Save in MSG** checkbox > Click the **Browse** button. Finally, select a destination in the **Browse For Folder** dialog box > Click **OK**.

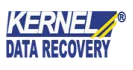

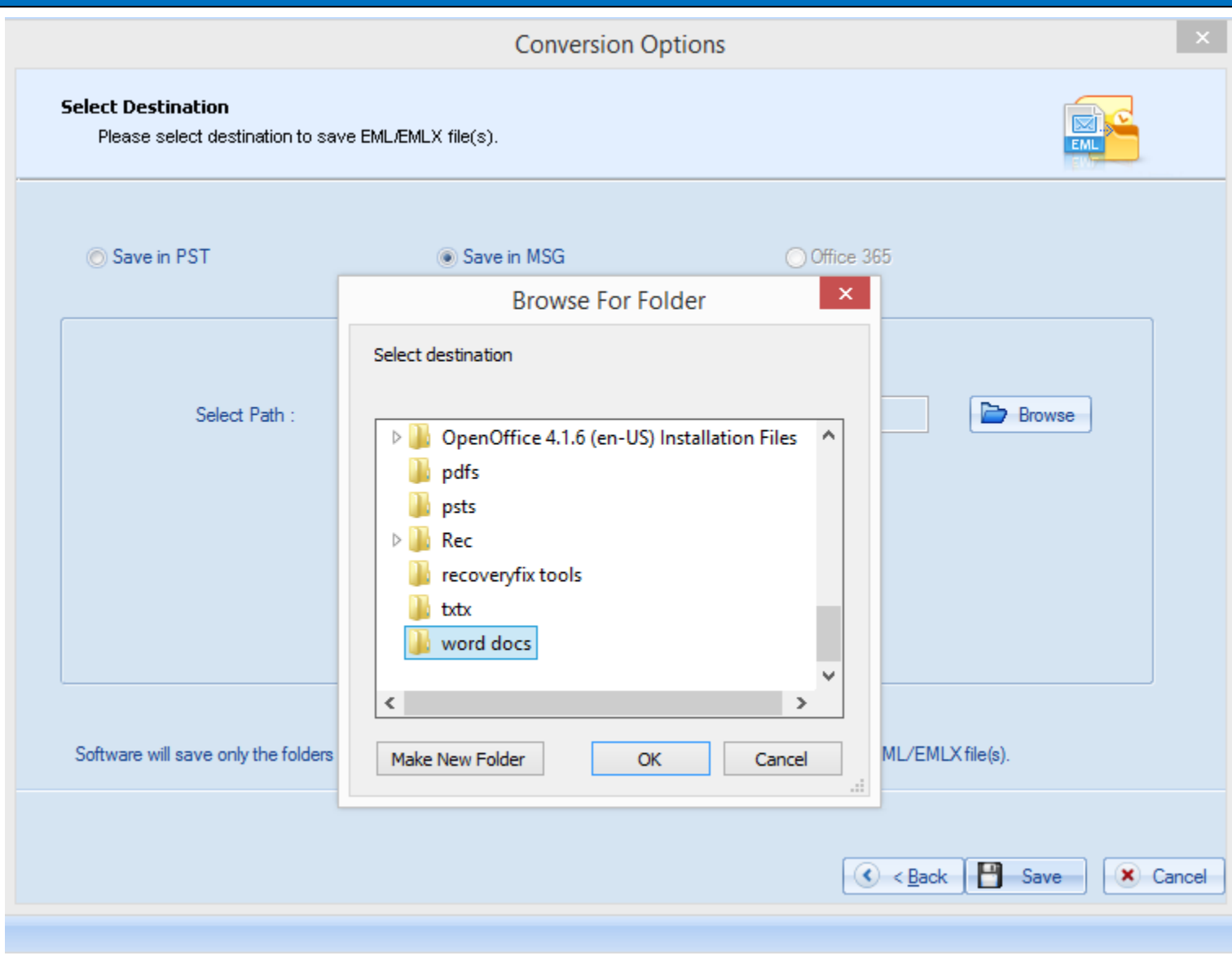

Figure 4.18: Saving in MSG File

<span id="page-32-0"></span>The specified destination path appears as:

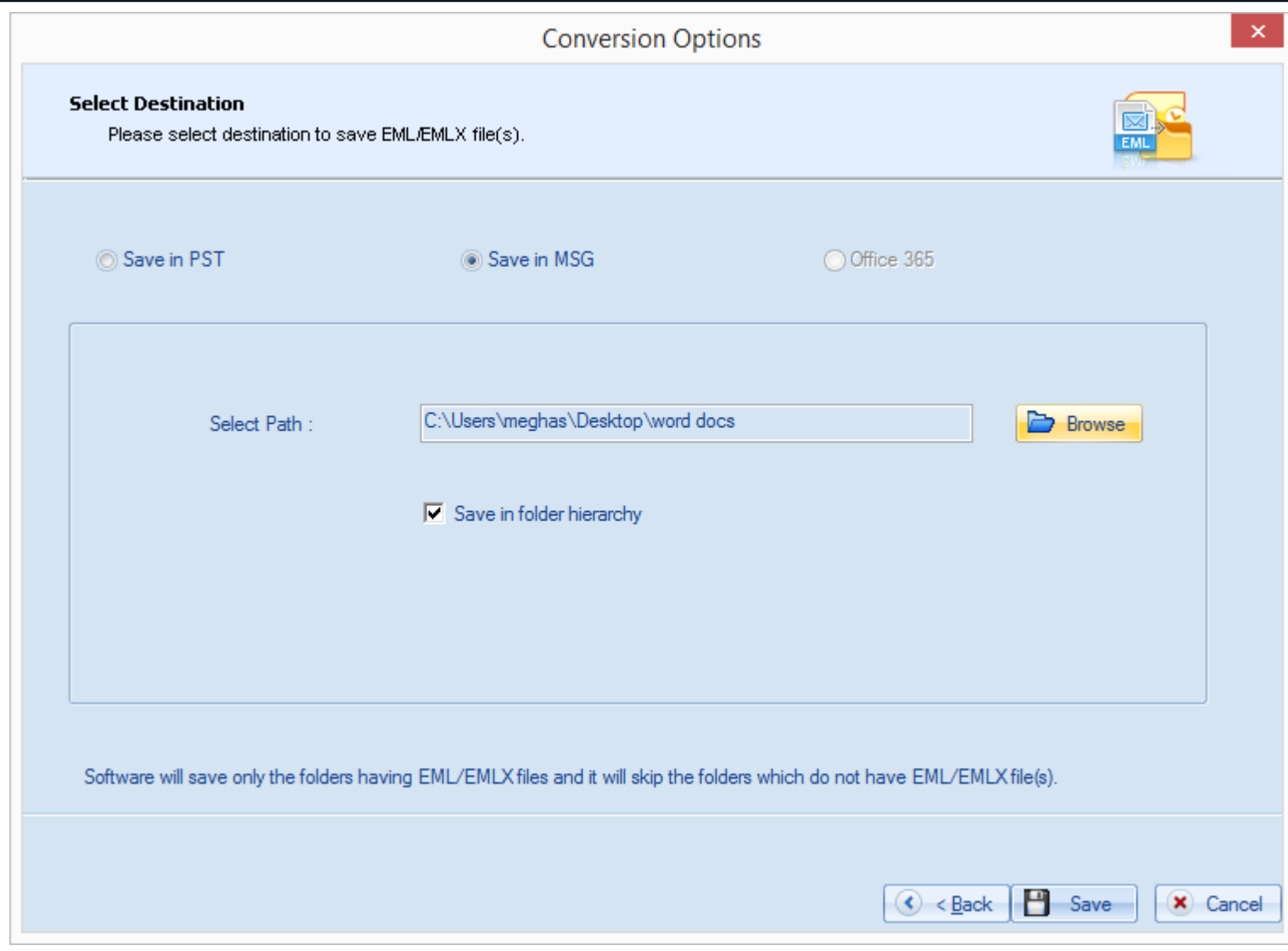

Figure 4.19: Provided Path for MSG File

<span id="page-33-0"></span>On successful saving in MSG file format, the software displays the successful saving message as:

<span id="page-34-0"></span>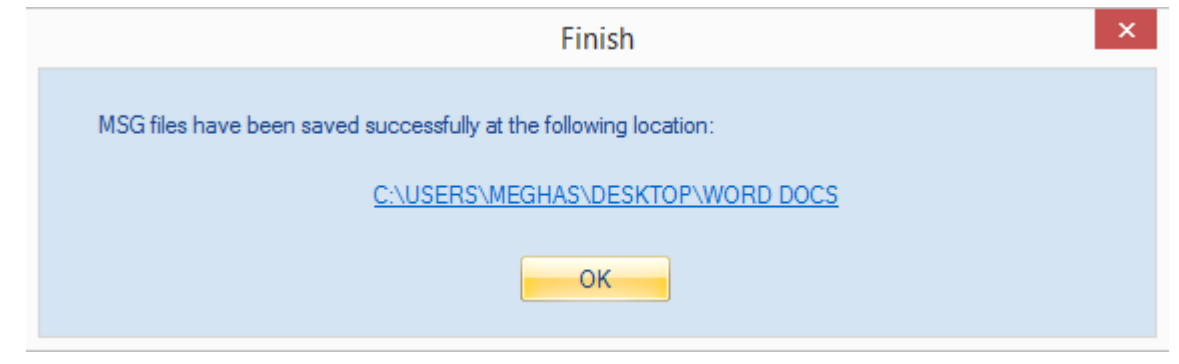

Figure 4.20: Successful Saving of MSG File

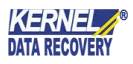

## <span id="page-35-0"></span>5. Download Purchase and Register

## <span id="page-35-1"></span>**5.1 Free Trial Download**

Kernel for EML to PST is available as an evaluation version for free that allows users to analyze its features and functionalities before deciding to purchase the licensed version of the software. The free trial version works almost similar to that of the full version but has a limitation that it saves only 5 EML/EMLX files per folder into PST or MSG file. To save all the converted files, purchase the licensed version of the software. Free version of Kernel for EML to PST can be easily downloaded from our website:

**[https://www.nucleustechnologies.com/eml-to-pst.html](https://www.nucleustechnologies.com/download-eml-to-pst.html)** (encrypted and secure site)

## <span id="page-35-2"></span>**5.2 Purchase & Register**

Purchase the full version of Kernel for EML to PST software for saving the entire converted items from EML/EMLX files to MS Outlook PST or MSG files. The FREE trial version of Kernel for EML to PST software allows saving only 5 EML/EMLX files per folder into PST or MSG file.

You can purchase the Full version of Kernel for EML to PST software through our website:

**https://[www.nucleustechnologies.com/buy-eml-to-ps](https://www.nucleustechnologies.com/buy-eml-to-pst.html)t.html** (encrypted and secure site)

#### **Payment and Delivery**

Purchase Kernel for EML to PST software from our authorized resellers providing numerous payment options for your ease including PayPal, FAX, Credit Card, E-cheque, Pay Order, etc.

After making the purchase transaction with our resellers, an email is sent consisting of activation details and download link of the Full version of Kernel for EML to PST comprising of the activation code. This email is sent to the email address, which you have used while processing the purchase transaction with our resellers.

We suggest you not to use false email address while making the purchase transaction.

For any other details related to purchase process, software activation process, email us at: **[sales@nucleustechnologies.com](mailto:sales@nucleustechnologies.com)**

## <span id="page-35-3"></span>**5.3 Support**

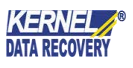

KernelApps Pvt. Ltd. provides round-the-clock technical support for its product range to solve technical and software queries.

#### **Telephone Support:**

+91-9818725861

1-866-348-7872 (Toll Free for USA/CANADA)

#### **Email Support:**

[sales@nucleustechnologies.com](mailto:sales@nucleustechnologies.com) for Sales

[support@nucleustechnologies.com](mailto:support@nucleustechnologies.com) for Support

[contact@nucleustechnologies.com](mailto:contact@nucleustechnologies.com) for General Queries

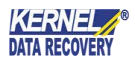

## <span id="page-37-0"></span>6. Troubleshooting

### <span id="page-37-1"></span>**6.1 Common Issues**

#### **What is the limitation in the trial version of Kernel for EML to PST?**

The trial version of Kernel for EML to PST works almost similar as that of the full version of the software. The 'Search' functionality works similar to that of the full version letting user search for EML/EMLX files, displays preview of EML/EMLX file email item, but allows saving only 5 EML/EMLX files per folder. To save entire converted items, user must purchase the full licensed version of the software.

### <span id="page-37-2"></span>**6.2 Frequently Asked Questions**

#### **1. How to purchase Kernel for EML to PST?**

One can buy Kernel for EML to PST using the website:

**https://w[ww.nucleustechnologies.com/buy-eml-to-ps](https://www.nucleustechnologies.com/buy-eml-to-pst.html)t.html**

#### **2. What are the different saving options offered by Kernel for EML to PST?**

Kernel for EML to PST allows saving EML/EMLX files in PST or MSG file format. While saving in PST format, user can save in a new PST or an already existing one.

#### **3. What are the supported Windows OS platforms for Kernel for EML to PST software?**

The supported Windows OS platforms for Kernel for EML to PST software are: Windows XP, Windows Vista, Windows 7, Windows 8, Windows Server 2000, Windows Server 2003, Windows Server 2008, Windows Server 2008 R2, Windows Server 2012 and Windows Server 2016.

#### **4. What are the supported MS Outlook versions for Kernel for EML to PST software?**

The supported MS Outlook versions for Kernel for EML to PST software are: MS Outlook 2000, MS Outlook 2002, MS Outlook 2003, MS Outlook 2007, MS Outlook 2010, MS Outlook 2013, MS Outlook 2016 and MS Outlook 2019.

#### **5. Give the link for downloading the free trial version of Kernel for EML to PST software.**

The free trial version of Kernel for EML to PST software can be downloaded using the link:

**https://w[ww.nucleustechnologies.com/download-eml-to-ps](https://www.nucleustechnologies.com/download-eml-to-pst.html)t.html**

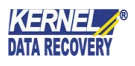

## <span id="page-38-0"></span>7. Legal Notices

This section comprises the legal specification about Kernel for EML to PST and the company KernelApps Private Limited.

## <span id="page-38-1"></span>**7.1 Copyright Notice**

KernelApps Private Limited, Kernel for EML to PST, accompanied user manual, and documentation are copyright of KernelApps, with all rights reserved. Under the copyright laws, this user manual cannot be reproduced in any form without the prior written permission of KernelApps. No Patent Liability is assumed, however, with respect to the use of the information contained herein.

**© KernelApps PVT LTD. All rights reserved.**

### <span id="page-38-2"></span>**7.2 Trademarks**

Kernel for EML to PST® is a copyright work of KernelApps Private Limited.

Windows 8®, Windows 7®, Windows Vista®, Windows XP®, Windows Server 2000®, Windows Server 2003®, Windows Server 2008®, Windows Server 2008 R2®, Windows Server 2012® and Windows Server 2016® are registered trademarks of Microsoft Corporation.

All other brand and product names are trademarks or registered trademarks of their respective companies.

## <span id="page-38-3"></span>**7.3 Disclaimer**

The information contained in this manual, including but not limited to any product specifications, is subject to change without notice. KernelApps Private Limited provides no warranty with regard to this manual or any other information contained herein and hereby expressly disclaims any implied warranties of merchantability or fitness for any particular purpose with regard to any of the foregoing. KernelApps Private Limited assumes no liability for any damages incurred directly or indirectly from any technical or typographical errors or omissions contained herein or for discrepancies between the product and the manual.

In no event shall KernelApps Private Limited be liable for any incidental, consequential special, or exemplary damages, whether based on tort, contract or otherwise, arising out of or in connection with this manual or any other information contained herein or the use there of.

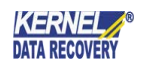

### <span id="page-39-0"></span>**7.4 License Agreement**

Kernel for EML to PST© by KernelApps Private Limited.

#### **Your Agreement to this License**

You should carefully read the following terms and conditions before using, installing, or distributing this software, unless you have a different license agreement signed by KernelApps Private Limited. The terms and conditions of this License describe the permitted use and users of each Licensed Copy of Kernel for EML to PST. For purposes of this License, if you have a valid license, you have the right to use a single Licensed Copy of KernelApps.

#### **Scope of License**

Each Licensed Copy of Kernel for EML to PST may either be used by a single person or used nonsimultaneously by multiple people who use the software personally installed on a single workstation. All rights of any kind in the KernelApps, which are not expressly granted in this License, are entirely and exclusively reserved to and by KernelApps. You may not rent, lease, modify, translate, reverse engineer, decompile, disassemble, or create derivative works based on, KernelApps, nor permit anyone else to do so. You may not make access to KernelApps available to others in connection with a service bureau, application service provider, or similar business, nor permit anyone else to do so.

#### **Warranty Disclaimers and Liability Limitations**

Kernel for EML to PST, and any and all accompanying software, files, data and materials, are distributed and provided as is and with no warranties of any kind, whether expressed or implied. In particular, there is no warranty for the quality of data recovered. You acknowledge that good data processing procedure dictates that any program, including Kernel for EML to PST, must be thoroughly tested with non-critical data before there is any reliance on it, and you hereby assume the entire risk of all use of the copies of Kernel for EML to PST covered by this License. This disclaimer of warranty constitutes an essential part of this License. In addition, in no event does KernelApps authorize you or anyone else to use Kernel for EML to PST in applications or systems where Kernel for EML to PST Failure to perform can reasonably be expected to result in a significant physical injury, or in loss of life. Any such use is entirely at your own risk, and you agree to hold KernelApps harmless from any and all claims or losses relating to such unauthorized use.

#### **General**

This License is the complete statement of the agreement between the parties on the subject matter, and merges and supersedes all other or prior understandings, purchase orders, agreements, and arrangements. This License shall be governed by the laws of the State of Delhi. Exclusive jurisdiction and venue for all matters relating to this License shall be in courts and for a located in the State of Delhi, and you consent to such jurisdiction and venue. There are no third-party beneficiaries of any promises,

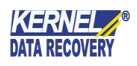

obligations, or representations made by KernelApps herein. Any waiver by KernelApps of any violation of this License by you shall not constitute, nor contribute to, a waiver by KernelApps of any other or future violation of the same provision, or any other provision, of this License.

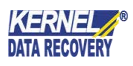